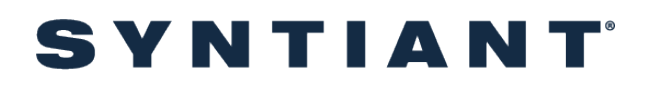

# TinyML Tutorial for Mac

### October 13, 2021 Current

#### Contents

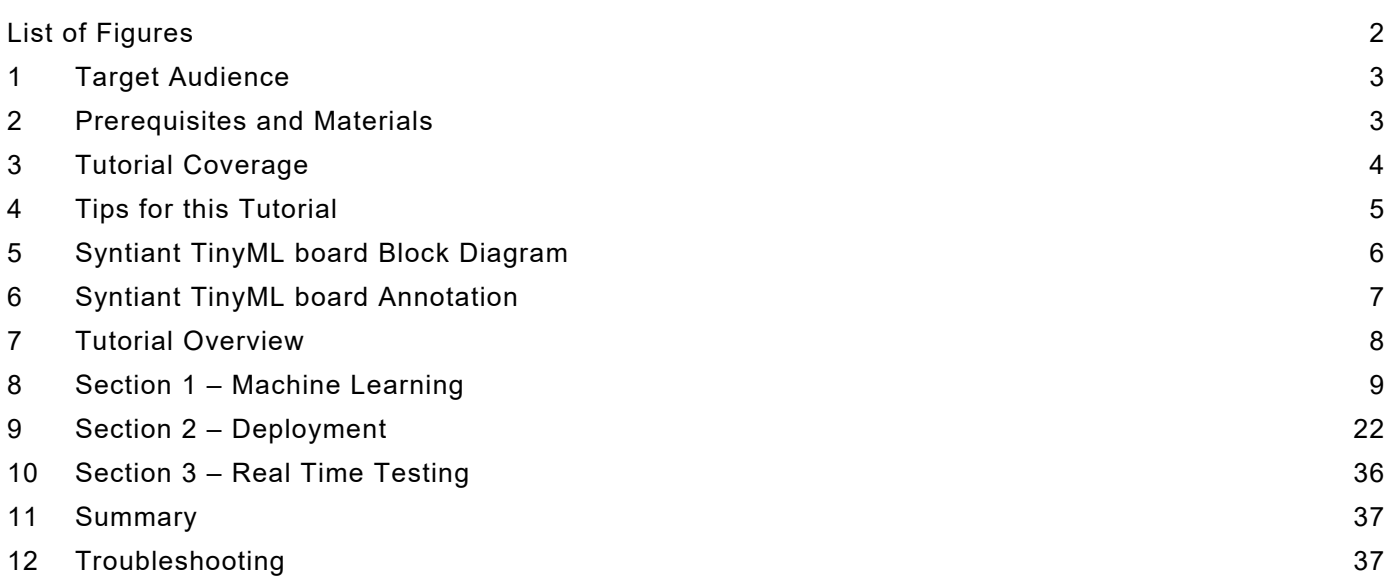

### <span id="page-1-0"></span>**List of Figures**

**Figure 1** [Syntiant TinyML Board Block Diagram](#page-5-1) 6 **Figure 2** [Syntiant TinyML Board Annotation](#page-6-1) 7

©2021 Syntiant Corp www.syntiant.com D-00129-PSR02-2142 TinyML Tutorial for Mac

### <span id="page-2-0"></span>**1 Target Audience**

This tutorial is intended for users of the Syntiant TinyML board who are:

- Subject matter experts with limited knowledge of Artificial Intelligence (AI) system design
- Professional firmware developers getting into AI system design
- Professors, students, AI enthusiasts and hobbyists

### <span id="page-2-1"></span>**2 Prerequisites and Materials**

Experience with the following is recommended for this tutorial:

- Basic knowledge of Artificial Intelligence, Neural Networks and TensorFlow
- Mac-OSX compatible laptop
- A Chrome web browser is recommended
- Account with Edge Impulse
- Syntiant TinyML board
- Micro-USB cable to connect your Mac to the TinyML board

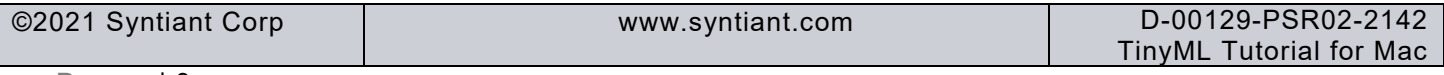

*TinyML Tutorial*

### <span id="page-3-0"></span>**3 Tutorial Coverage**

What is covered in this tutorial:

- Collecting data for testing
- Training a neural network
- Testing a neural network in a software flow
- Creating a voice controlled remote car controller which responds to two speech commands: "Go" and "Stop", using the Syntiant TinyML board

What is not covered in this tutorial:

- Collecting data for training
- Data alignment and annotation
- Automatic posterior parameter search
- Testing for False Rejection Rate (FRR) or False Acceptance Rate (FAR) within the software flow
- Optimization for FRR
- Optimization for FAR

# SVNTIA

### <span id="page-4-0"></span>**4 Tips for this Tutorial**

Through the course of this tutorial you will need to click on multiple GUI buttons:

• An arrow with a solid line which you click the mouse on the application:

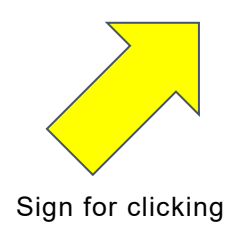

• An arrow with a dotted line is used to indicate verification of a step:

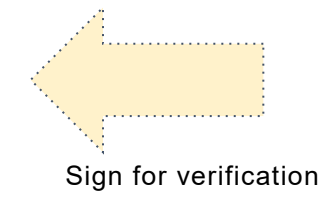

Text color and font usage

- Warning text is written in  $\mathsf{red}$  color
- Blue *text* in italics font is used to represent text used "as is" in other documentation, software etc.

Please note that the screenshots might differ from what is published in this tutorial, based on the specific operating system revision loaded on your computer. In the unusual case where you run into issues completing this tutorial, please contact [tinyml@syntiant.com](mailto:tinyml@syntiant.com) for help. There is also a [FAQ](https://docs.edgeimpulse.com/docs/syntiant-tinyml-board) published which might provide additional support as well

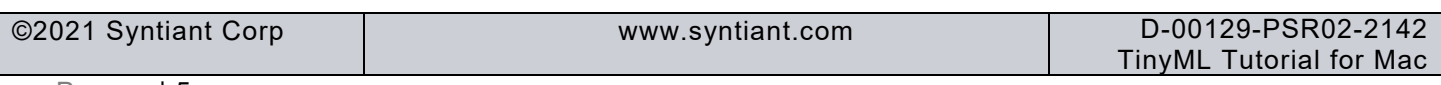

## <span id="page-5-0"></span>**5 Syntiant TinyML board Block Diagram**

The block diagram of the Syntiant TinyML board is shown in the figure below

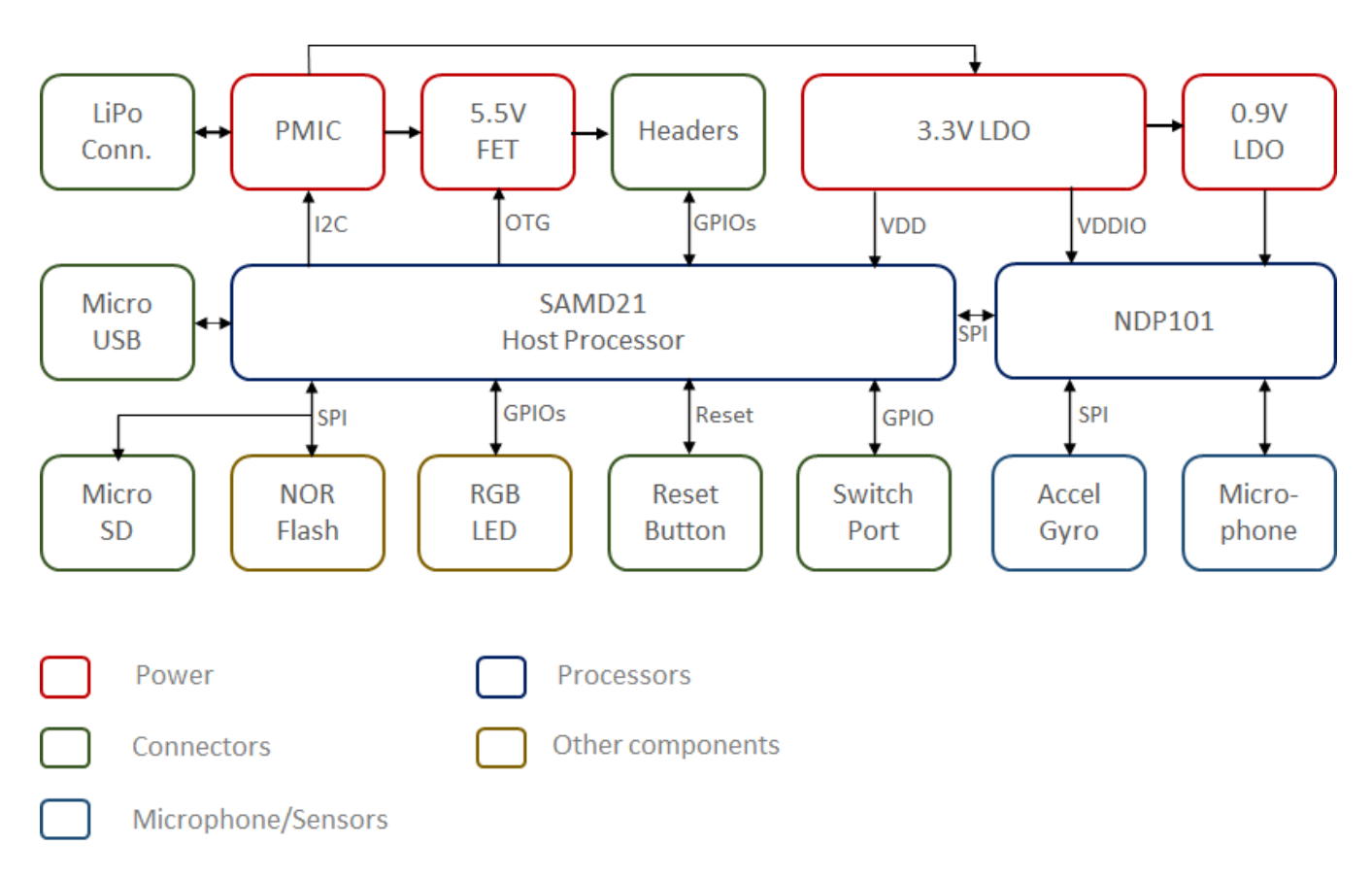

## **Figure 1**Syntiant TinyML Board Block Diagram

<span id="page-5-1"></span>Key features of the Syntiant TinyML board include:

- Neural Decision Processor: NDP101
- Host processor: SAMD21 Cortex-M0+ 32bit low power ARM MCU, including
	- o 256KB flash memory
	- o 32KB host processor SRAM
- Board power supply: 5V micro-USB or 3.7V LiPo battery
- Digital I/Os compatible with Arduino MKR series boards
- 1 UART interface (included in the digital I/O Pins)
- 1 I2C interface (included in the digital I/O Pins)
- 2MB on-board serial flash
- 48MHz system clock

```
©2021 Syntiant Corp www.syntiant.com D-00129-PSR02-2142
                                                  TinyML Tutorial for Mac
```
- One user defined RGB LED
- uSD card slot (uSD card not included)
- BMI160 6 axis motion sensor
- SPH0641LM4H microphone

### <span id="page-6-0"></span>**6 Syntiant TinyML board Annotation**

The annotation of the Syntiant TinyML board is illustrated in the figure below

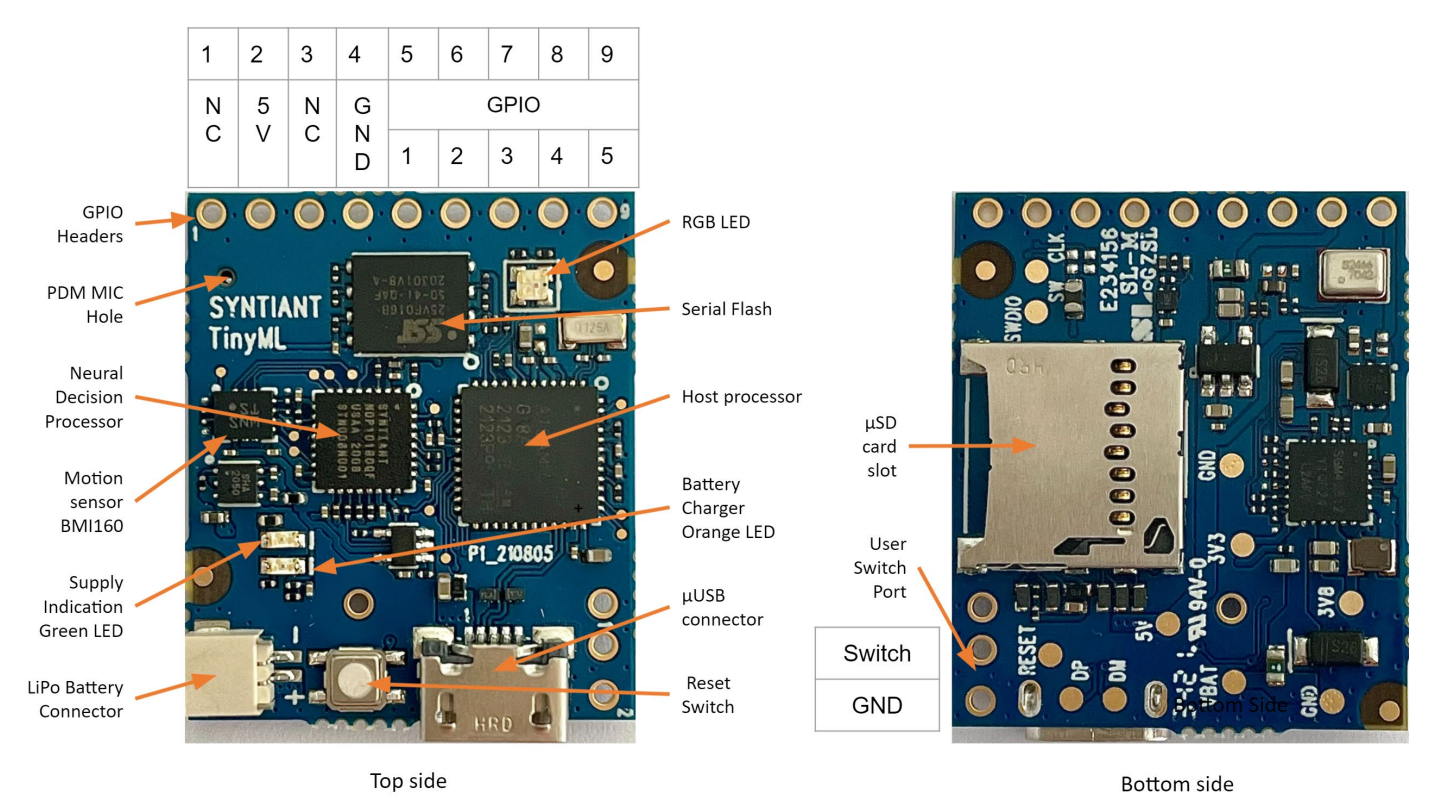

**Figure 2**Syntiant TinyML Board Annotation

<span id="page-6-1"></span>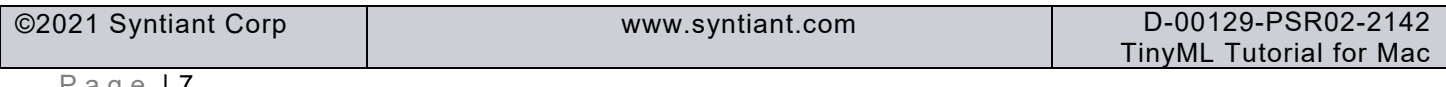

# <span id="page-7-0"></span>**7 Tutorial Overview**

There are 3 sections to completing this tutorial:

- 1. Machine Learning This section is common for all operating systems
- 2. Deployment
- 3. Real-Time Testing

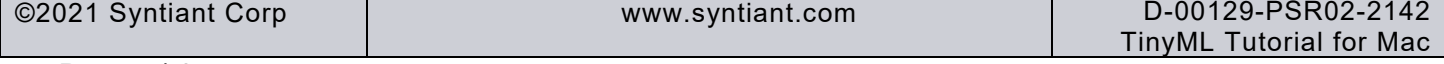

### <span id="page-8-0"></span>**8 Section 1 – Machine Learning**

In this section you will learn to how to generate a neural network model which will work the Syntiant TinyML board.

Start by cloning the Go/Stop Project from the Edge Impulse website by following these steps

- Click on this link: [Tutorial: Syntiant-RC.](https://studio.edgeimpulse.com/public/42868/latest) A new browser window will open as shown below.
- Click on *Clone this project*. If you have not logged in to your already existing Edge Impulse account, it will ask you to create a new account.

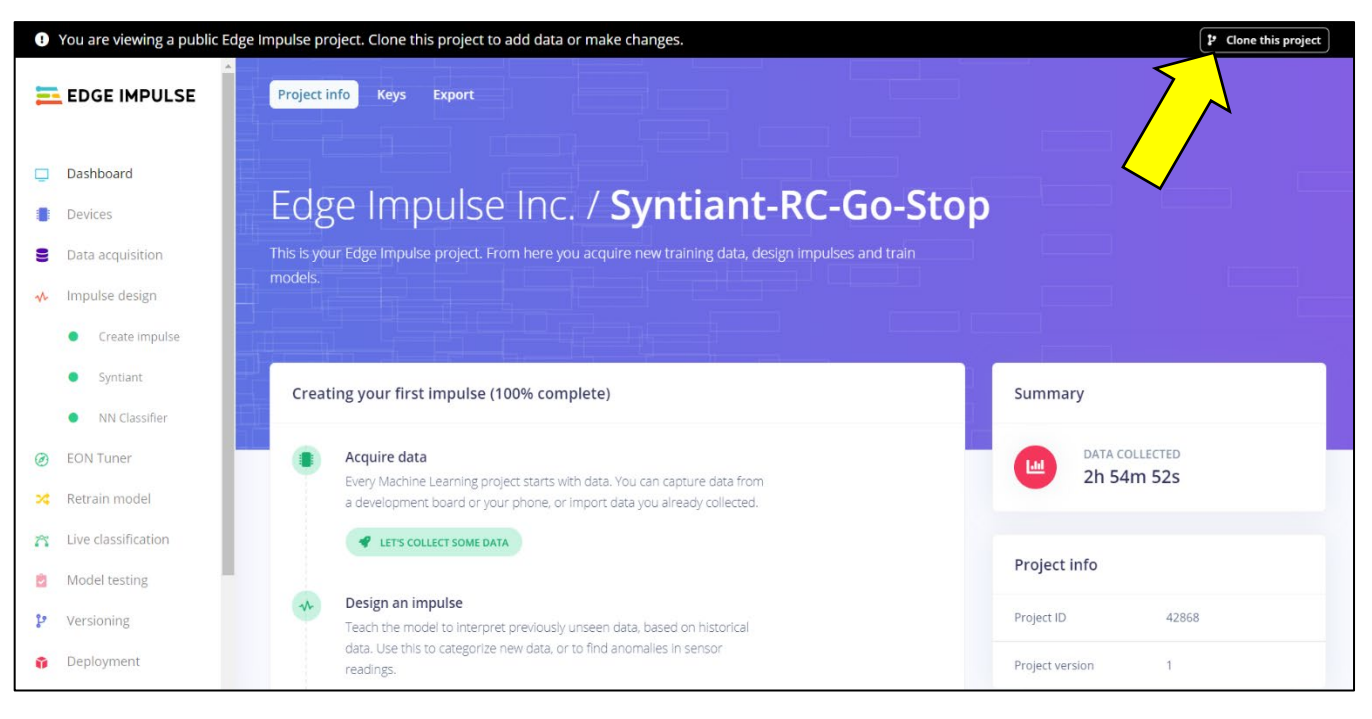

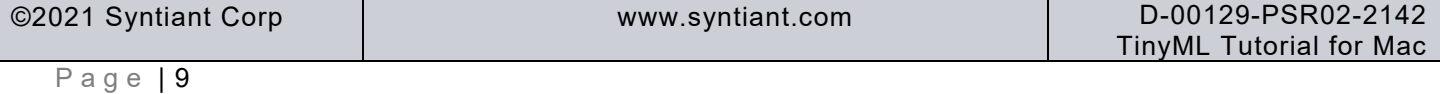

### *TinyML Tutorial*

• On the next screen, click on *Clone this project*. Allow 5-10 minutes to clone the project into your user account. Confirm *Clone succeeded*.

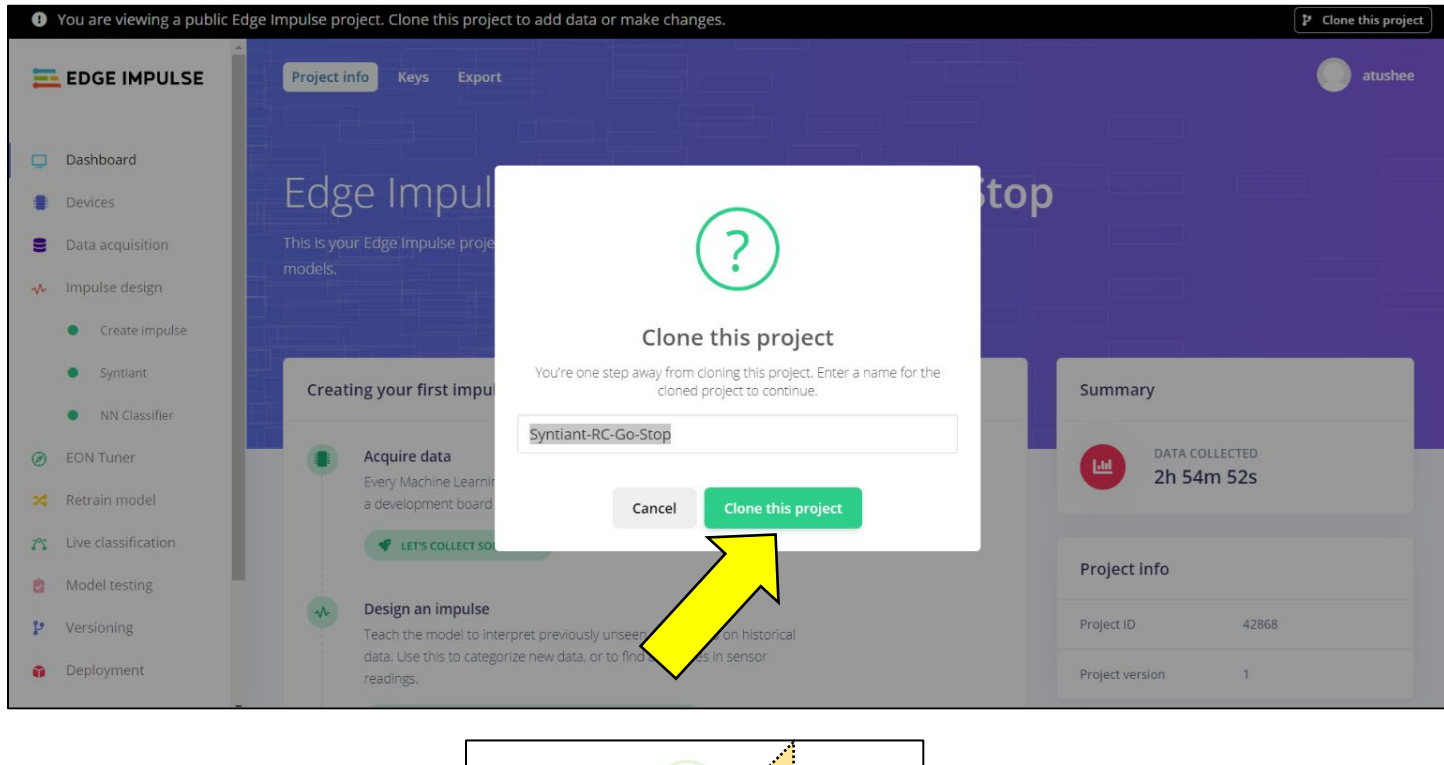

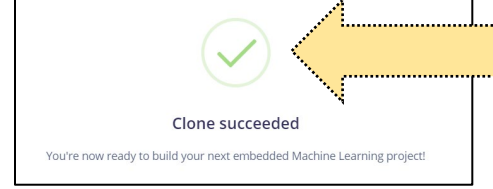

#### Review of the Cloned Project

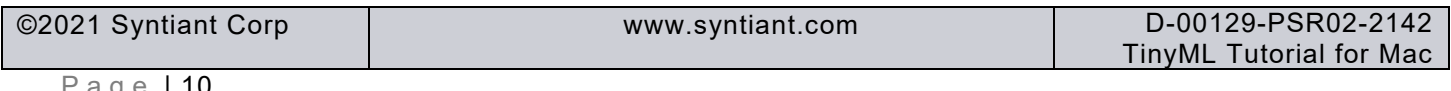

#### *TinyML Tutorial*

The cloned project is ready and can be downloaded on the *Syntiant TinyML* board. However, we will redo some of the steps so that you can get familiar with the process. We will start with exploring the *Data acquisition* by following these steps

• Select the *Data acquisition* option in the left menu. You will see the right panel change. Click the *filter your data* button.

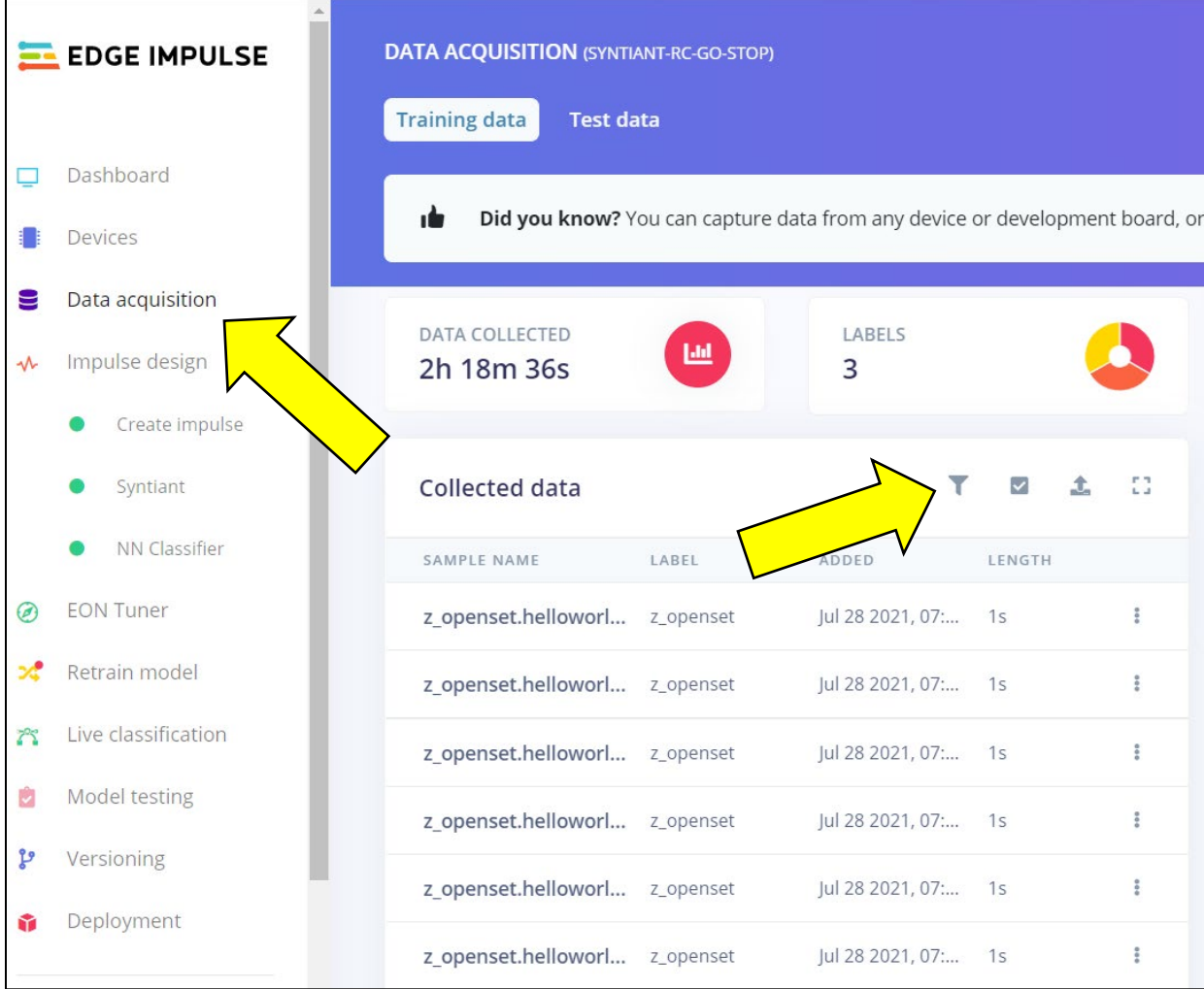

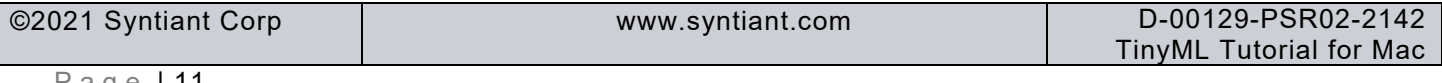

• Now you should see data in the right panel, filtered by label. Unselect *stop* and *z\_openset*. Click on the first sample name, which is a sample of the *"Go"* classifier.

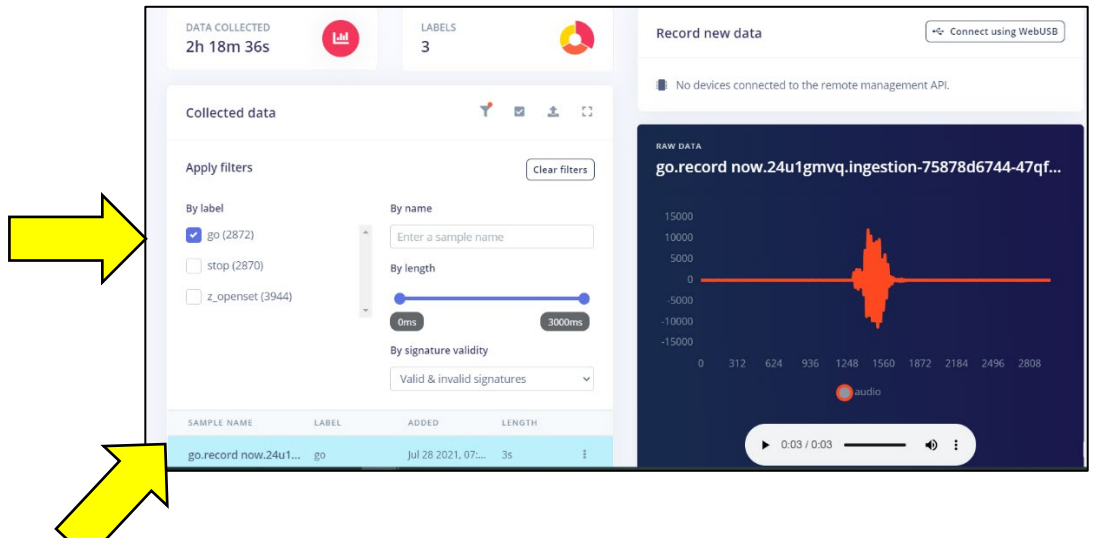

• Now you will see the first audio sample for *"Go"* in the right window. Click the play button. You will hear the *"Go"* sound.

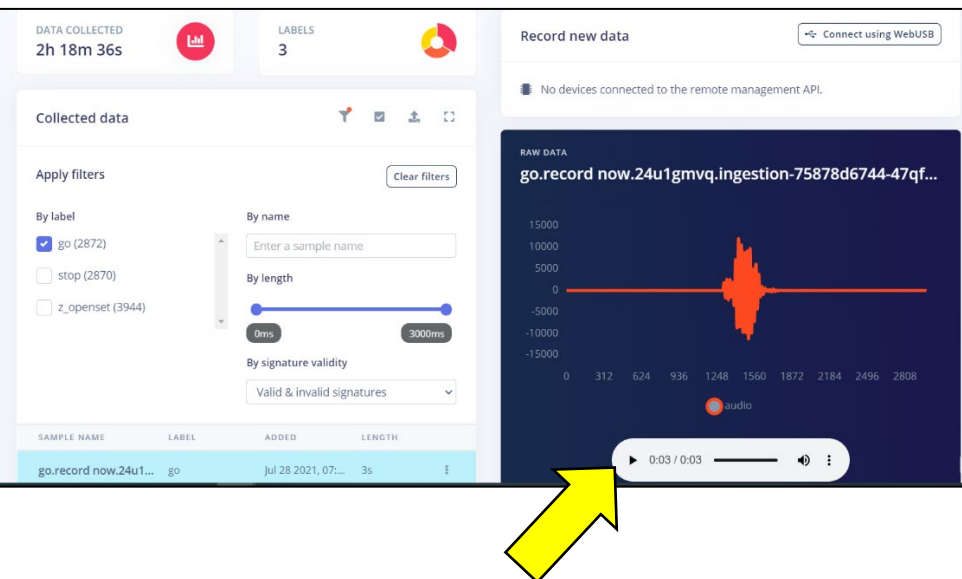

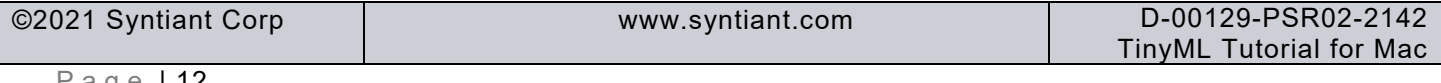

### *TinyML Tutorial*

Next, start the impulse design:

• Click on *Create impulse*. The right panel will change to what is shown below.

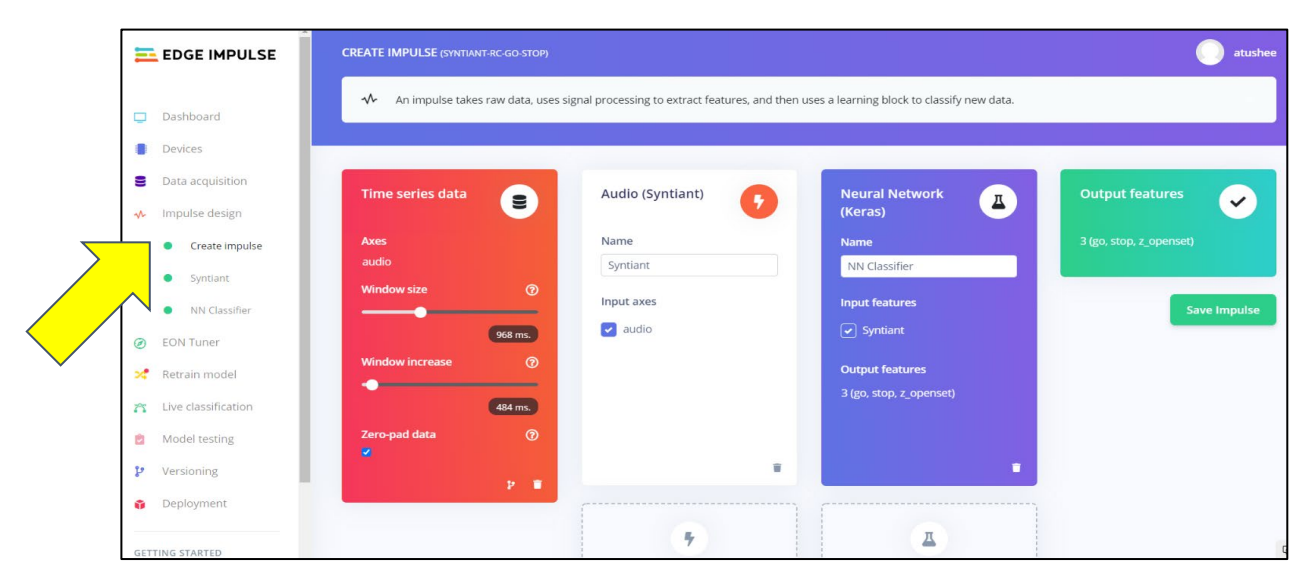

• Delete the *Audio (Syntiant)* and *Neural Network (Keras)* blocks by clicking on the trash icon in the bottom right corner of each.

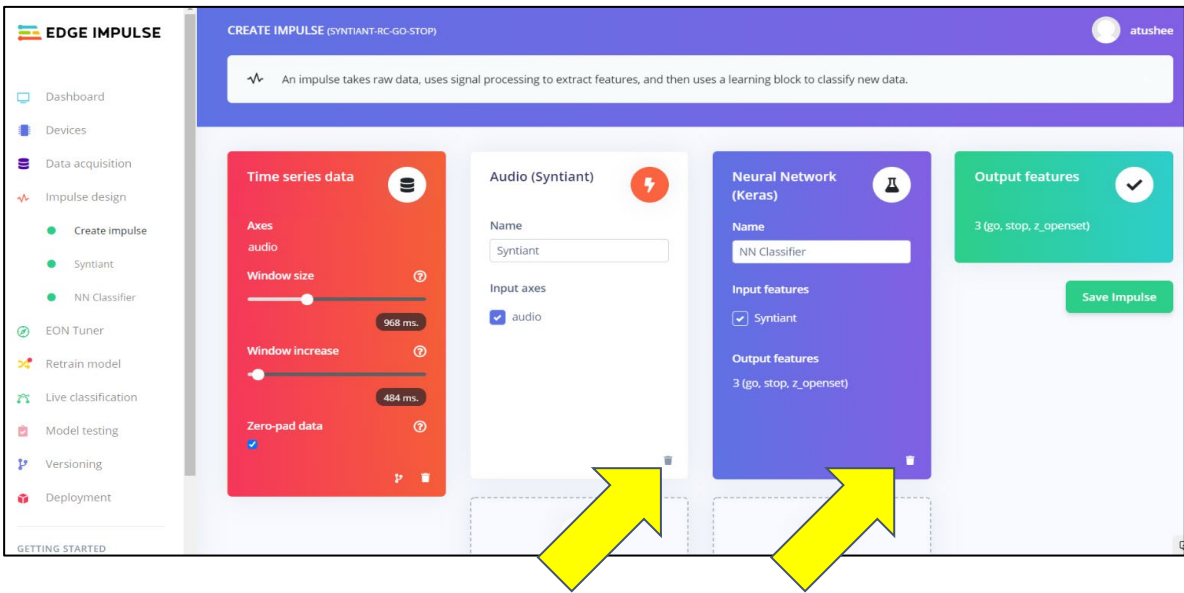

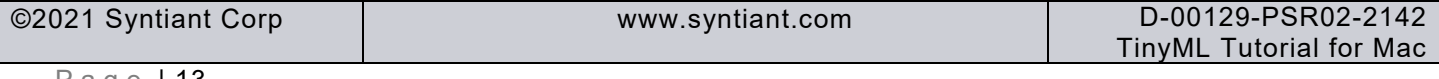

# *TinyML Tutorial*

• Next**,** click on *Add a processing block*. A new window will pop up.

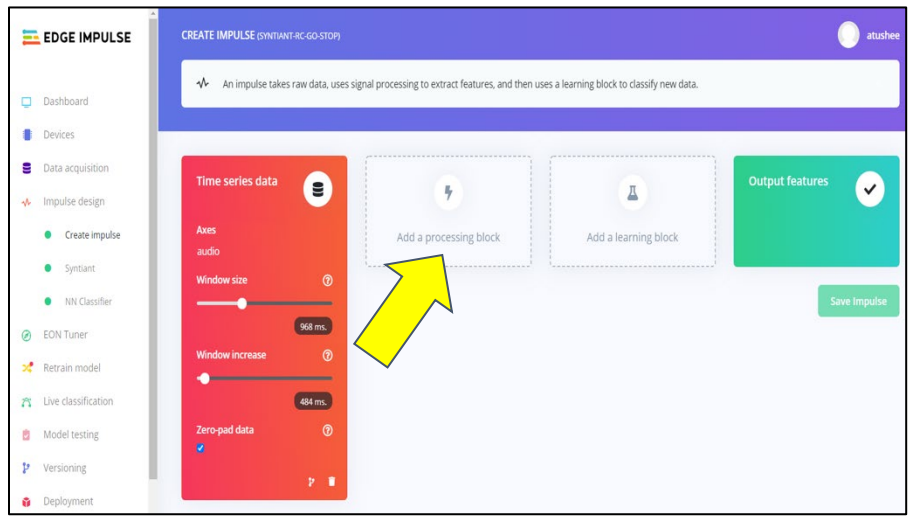

• Scroll and select *Audio (Syntiant)*, then click *Add*.

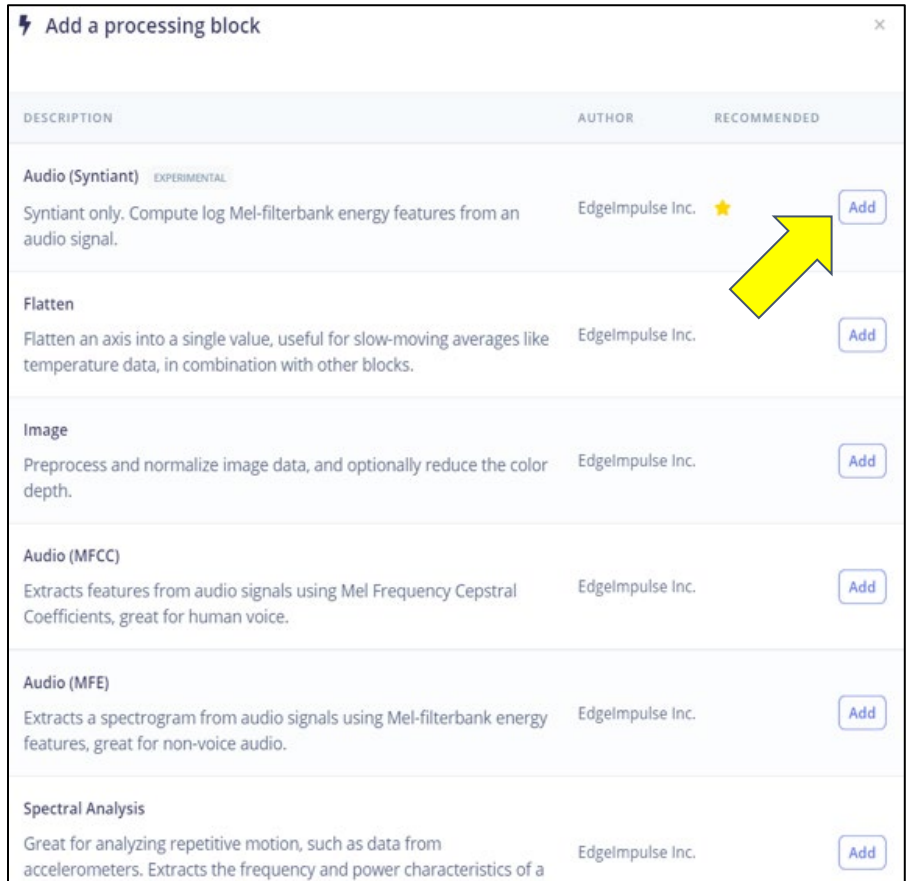

• Click *Add a learning block*.

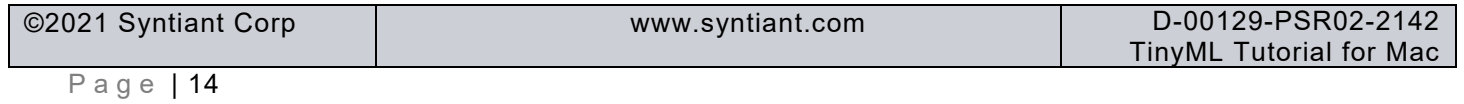

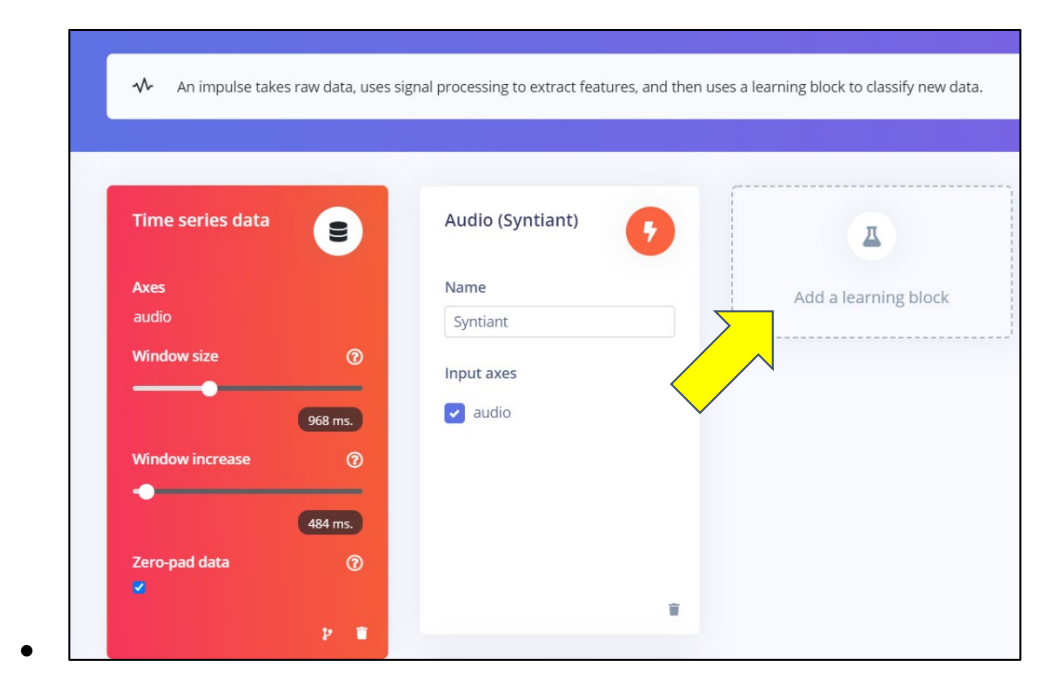

• Choose *Classification (Keras)* from another popped-out window. Click *Add*.

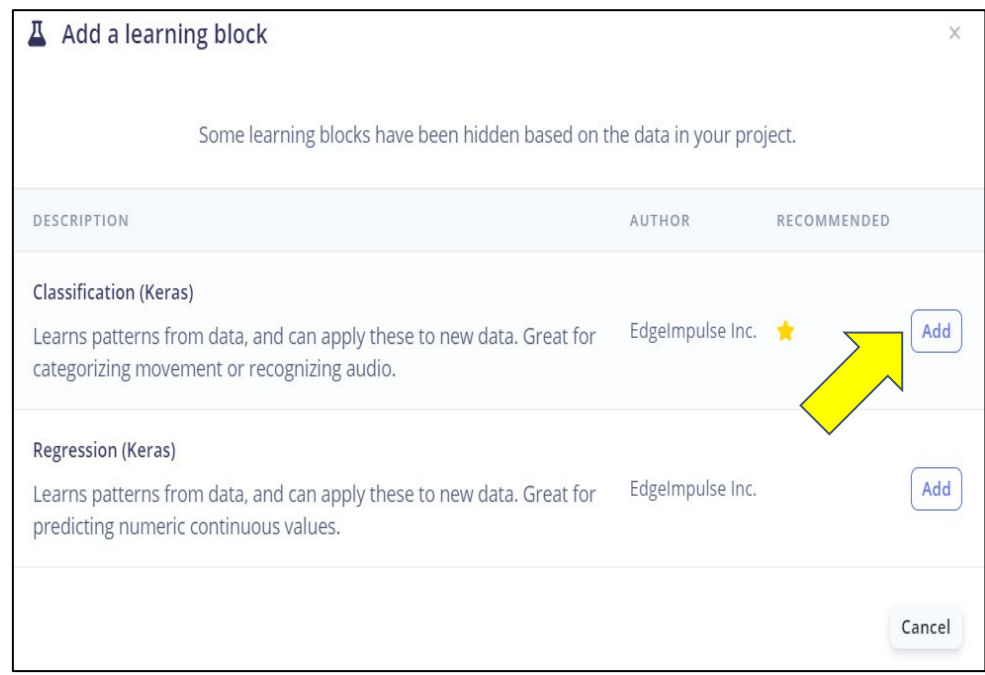

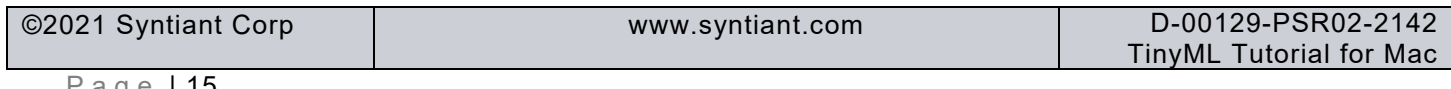

### *TinyML Tutorial*

• Click on *Save Impulse*

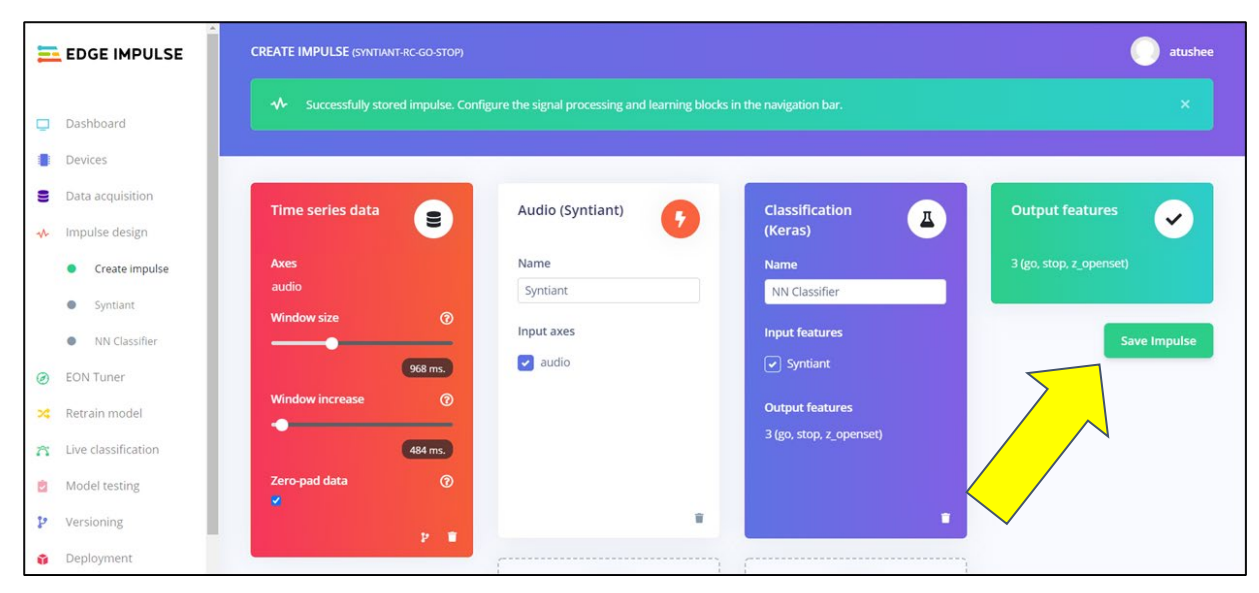

• Confirm "*Successfully stored impulse. Configure the signal processing and learning blocks in the navigation bar".* before proceeding. You will notice that the bullets in front of *Syntiant* and *NN Classifier* turned from green to gray

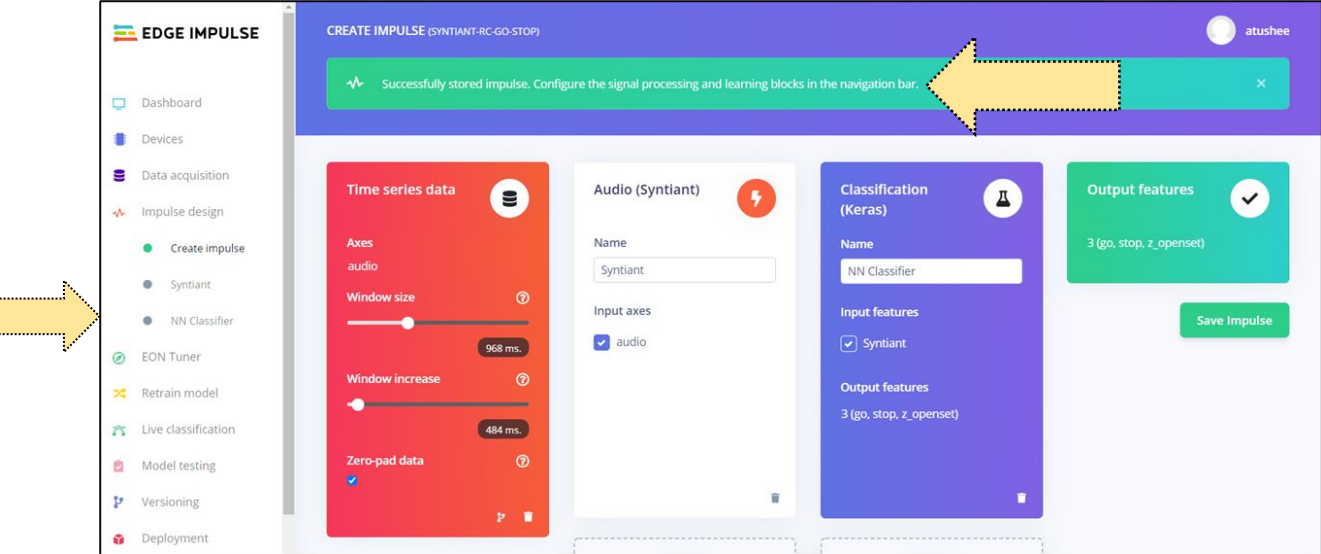

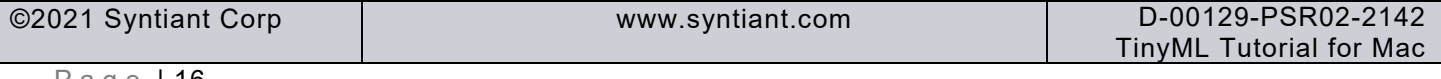

#### *TinyML Tutorial*

• Select *Syntiant* in the left panel. Note the spectrogram of the sample on the right side. By clicking on the play button, you will hear "Hello world", which Is an open set sample.

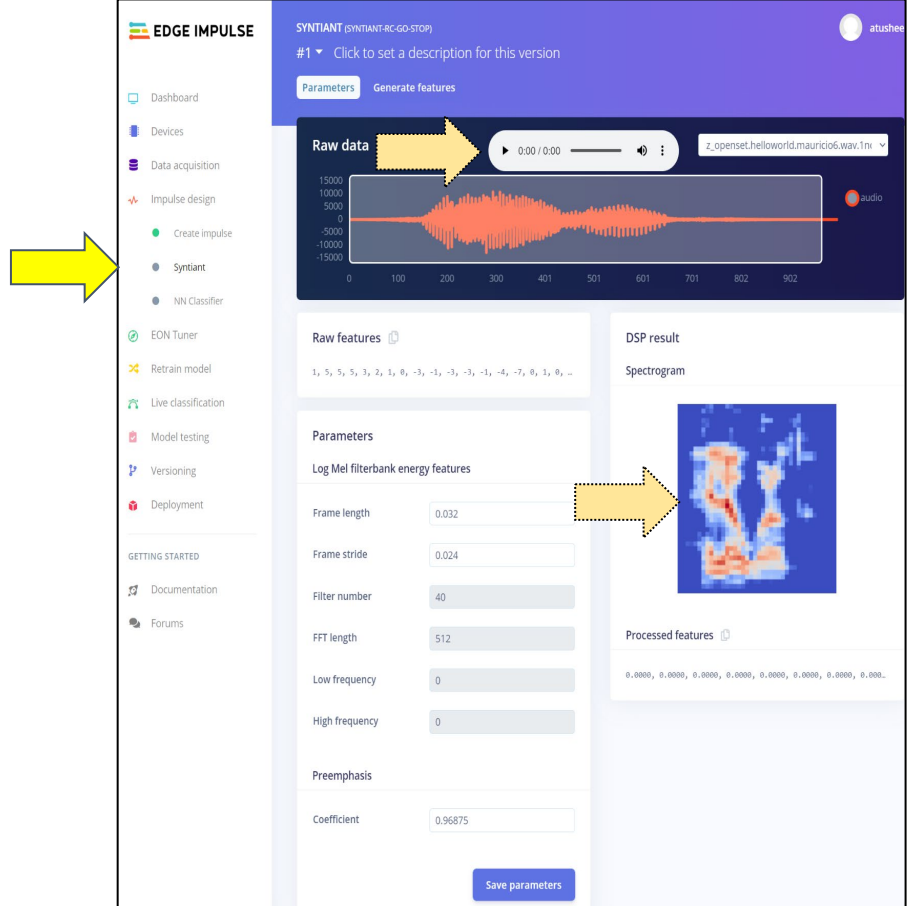

• Scroll down and click on *Save parameters*.

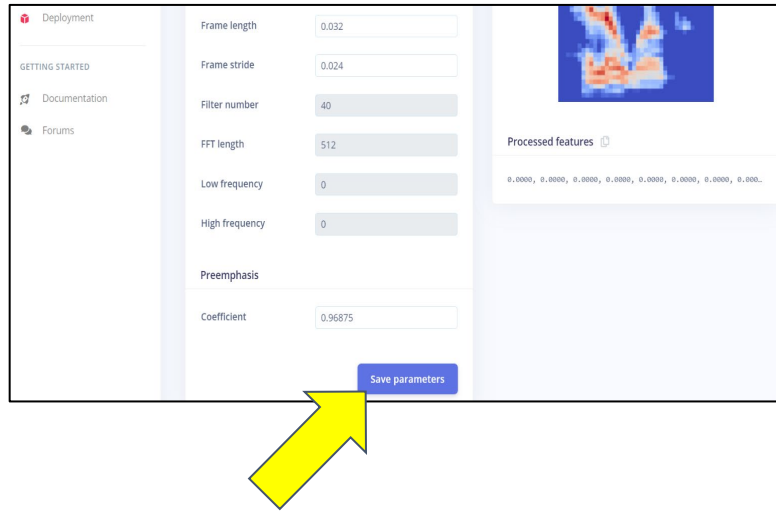

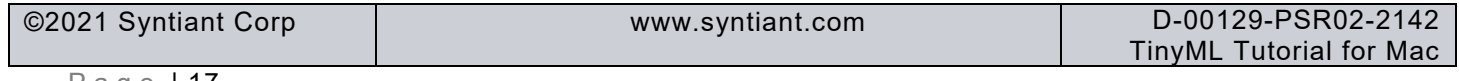

#### *TinyML Tutorial*

• Click on *Generate features*. Allow 5-10 minutes for this computing-intensive step to finish. Confirm *job completed*. A three-dimensional database should have been generated. It shows the clusters and their separation by classifiers.

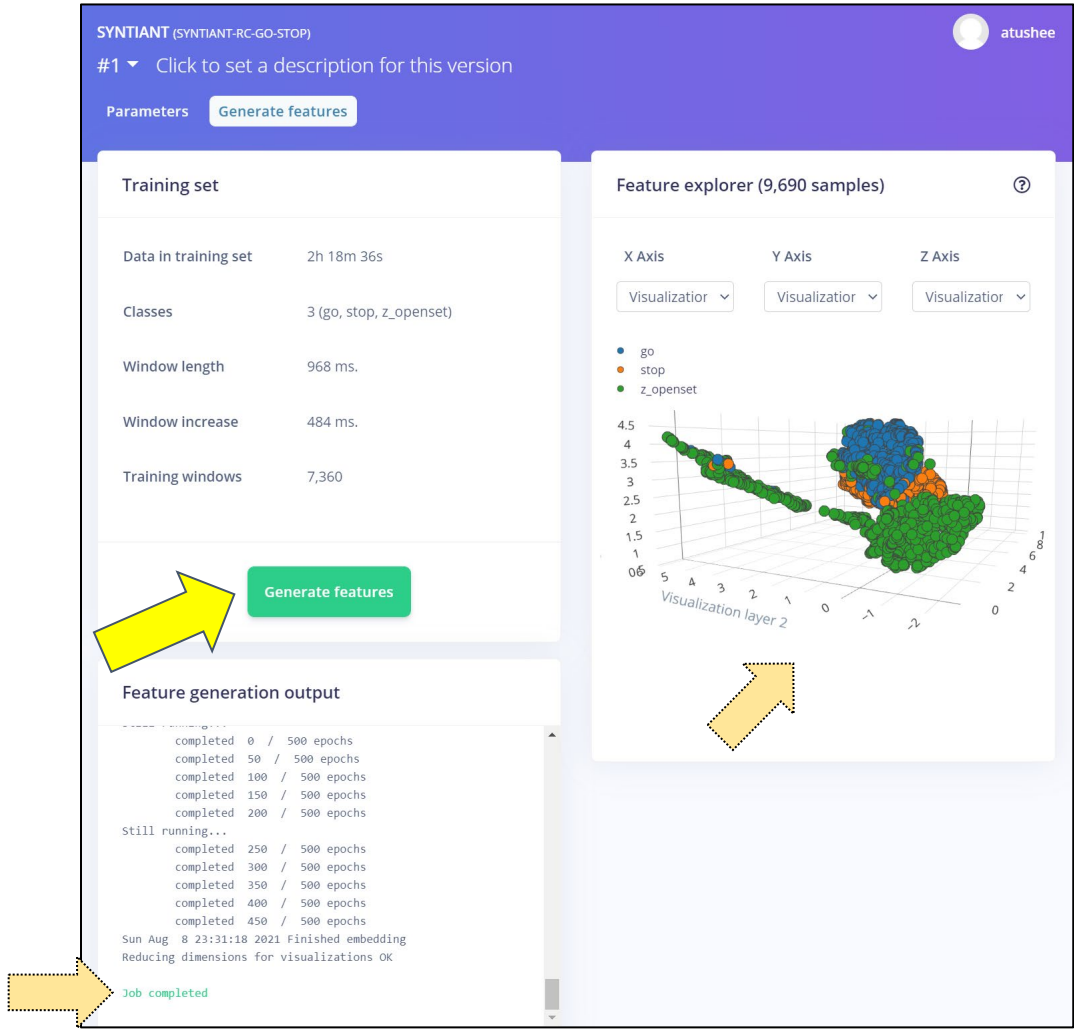

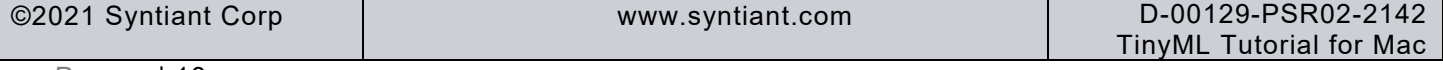

### *TinyML Tutorial*

• Select *NN Classifier*. The right panel will change.

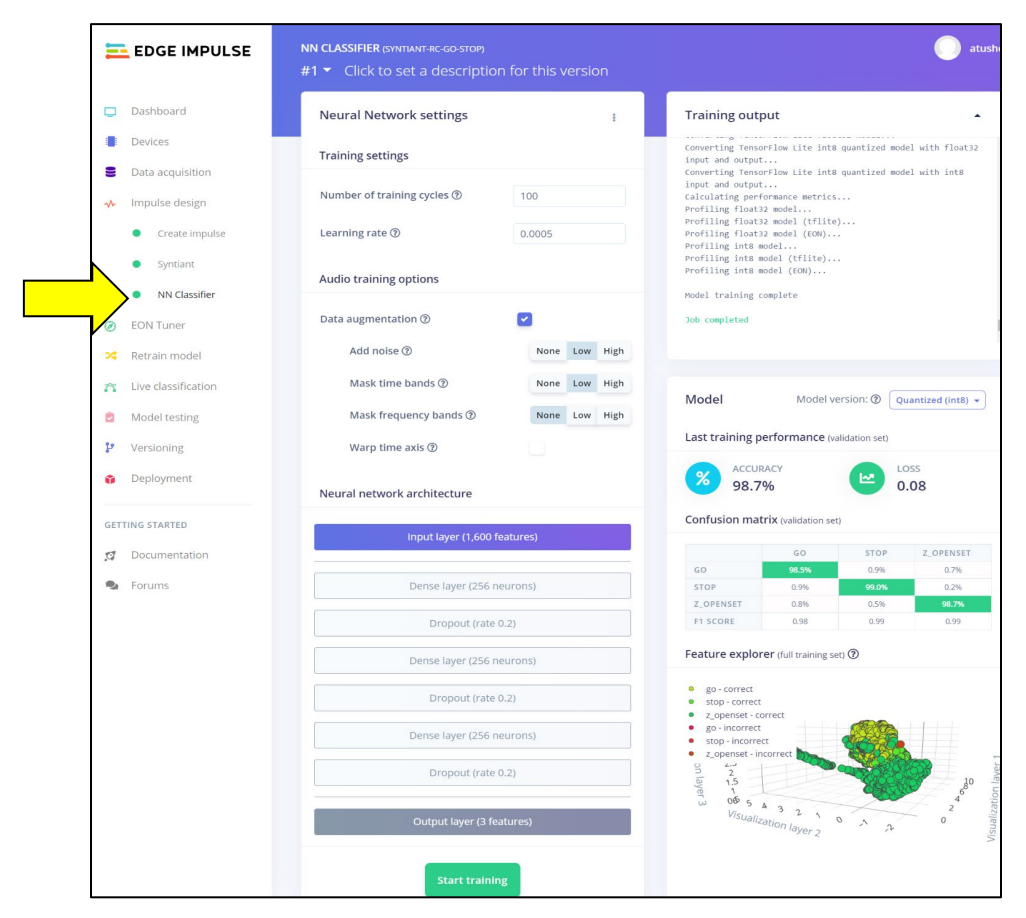

• Check the box for *Data augmentation*, then choose the *Low* setting under both *Add Noise* and *Mask time bands*. Choose *None* for *Mask frequency bands*. Do not check *Wrap time axis*

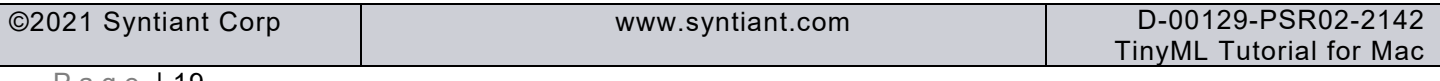

# SVNTIANT

### *TinyML Tutorial*

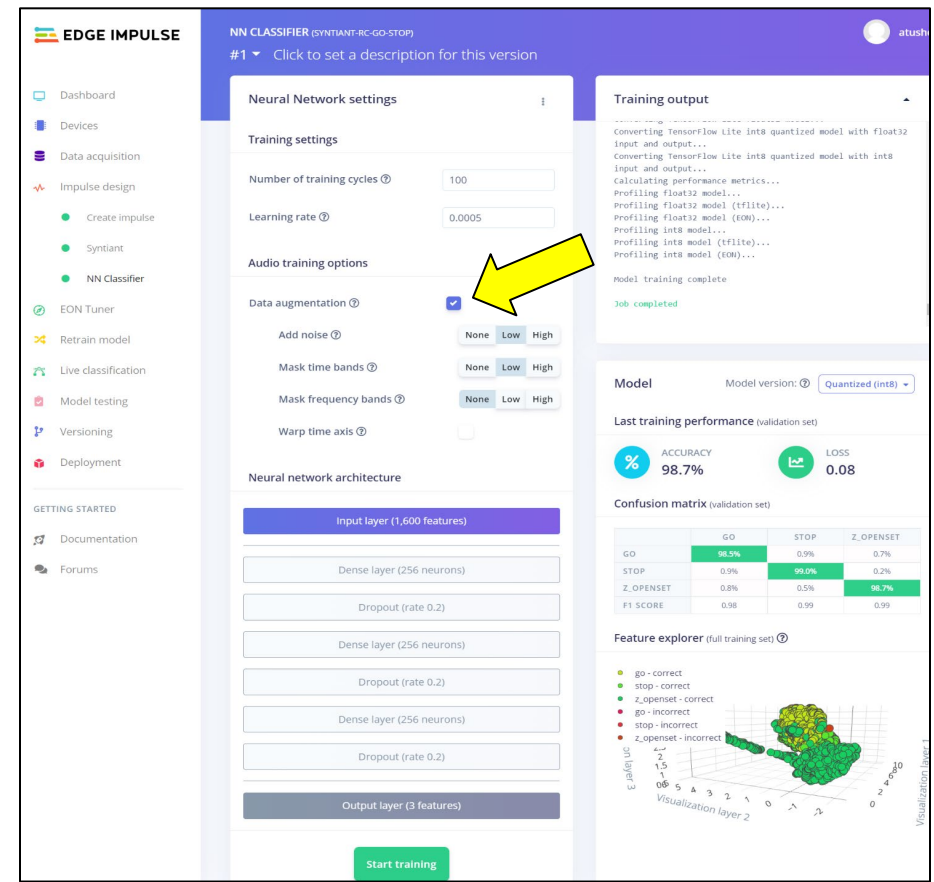

*Hint: The checkmark for step 2 is very faint, as shown in the image directly below. It is aligned with the boxes to get values for Number of training cycles and learning rate. You may have to look from different angles to locate it (it helps to look for the slight shadow around the bottom and sides).*

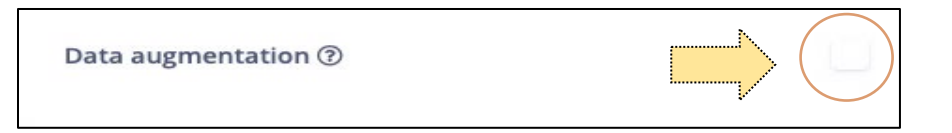

• Click on *Start training*. Allow 10-15 minutes for this computing-intensive job. Confirm that it says *Job completed* before proceeding. Review *Accuracy* and *Confusion matrix*

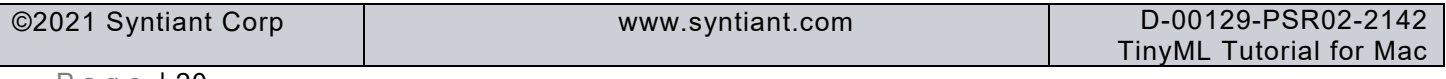

# *TinyML Tutorial*

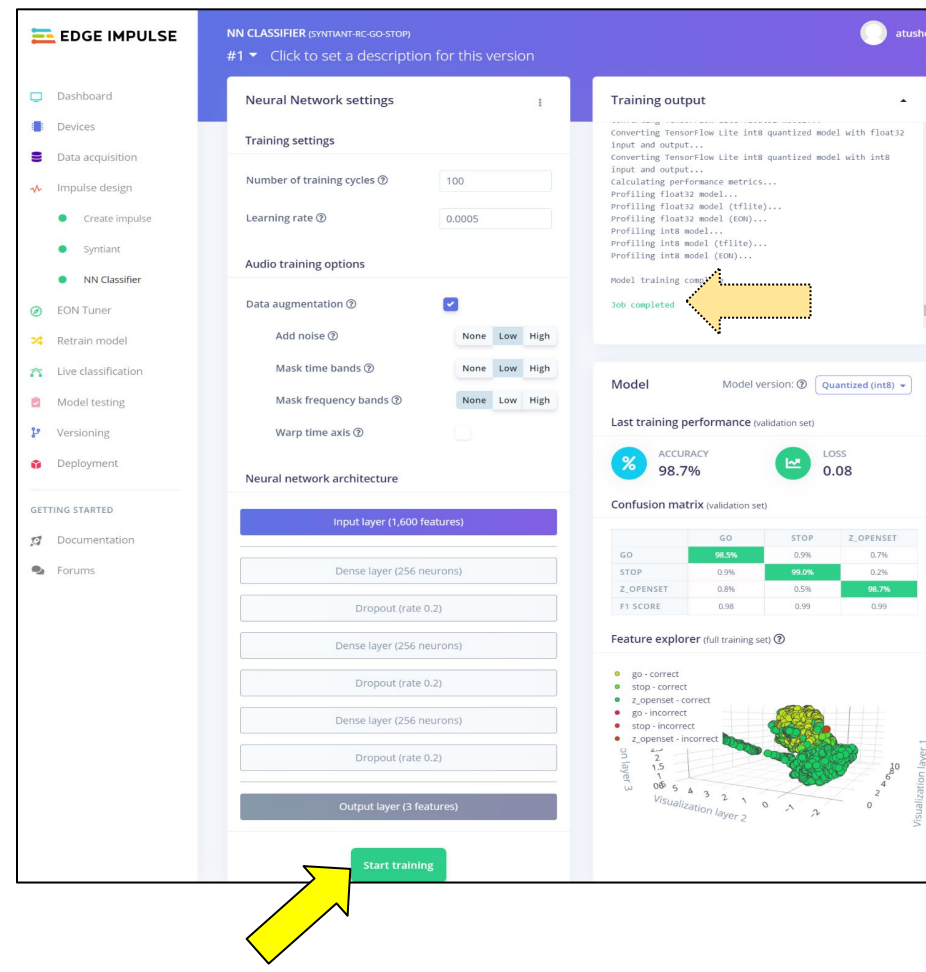

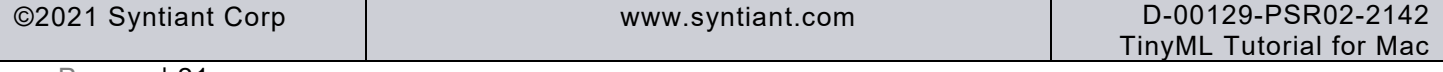

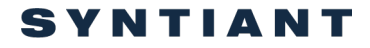

*TinyML Tutorial*

### <span id="page-21-0"></span>**9 Section 2 – Deployment**

In this section you will learn how to deploy the neural network model into the Syntiant TinyML board.

• Click on *Deployment*. The right panel will change. Click on *Syntiant TinyML.* Click on *Find posterior parameters*.

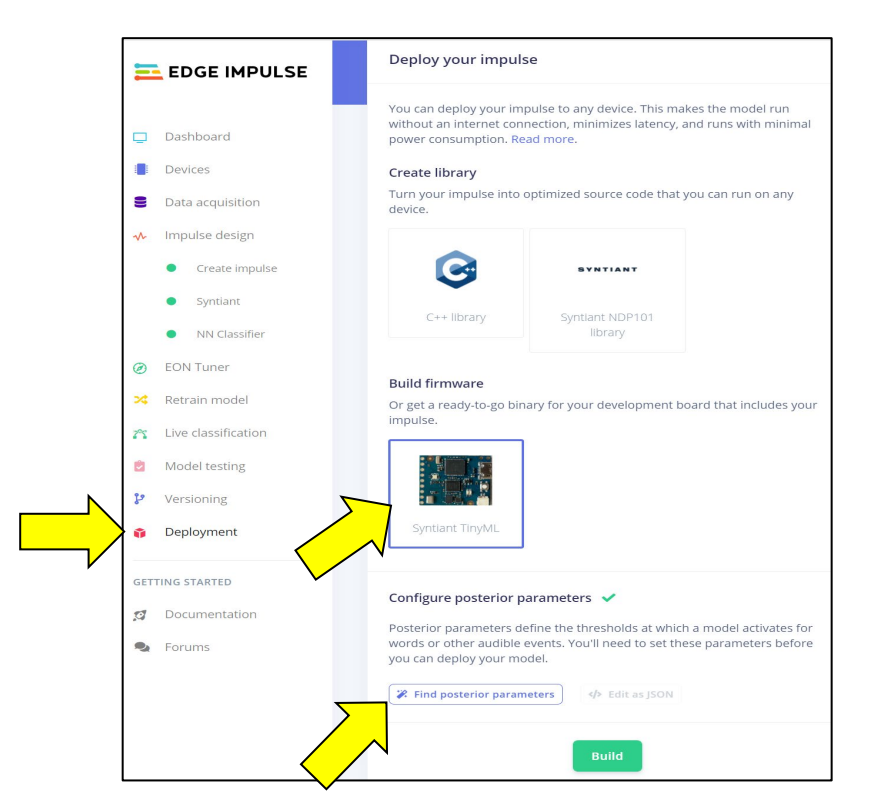

In the *Find posterior parameters* window, check only the *go* and *stop* classifiers.

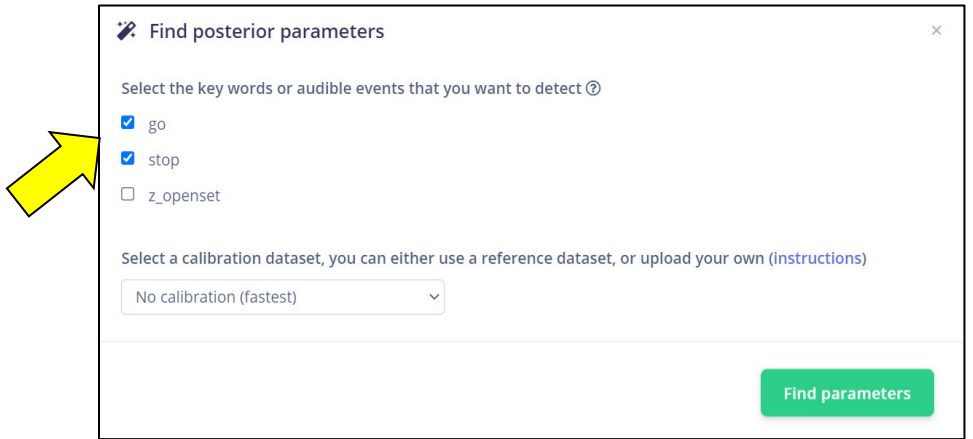

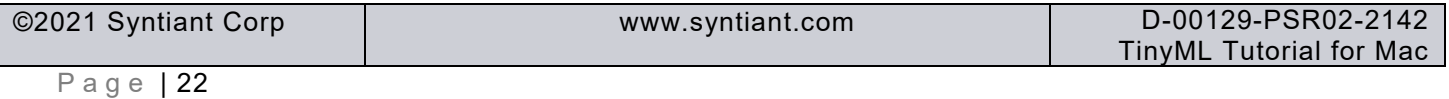

### *TinyML Tutorial*

• Click on *Find parameters*. Allow 5-10 minutes to complete

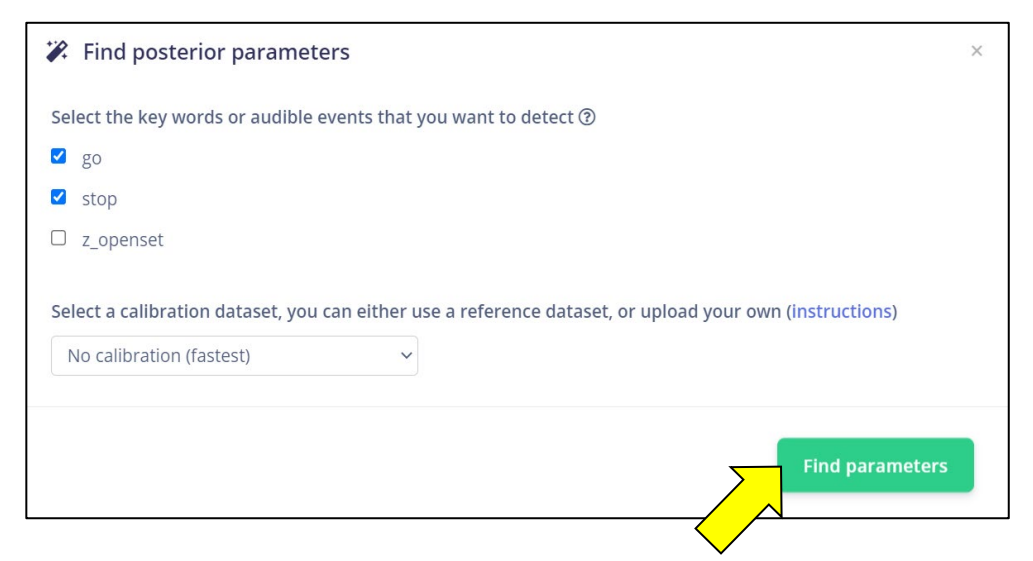

• Confirm that it shows *Job completed*.

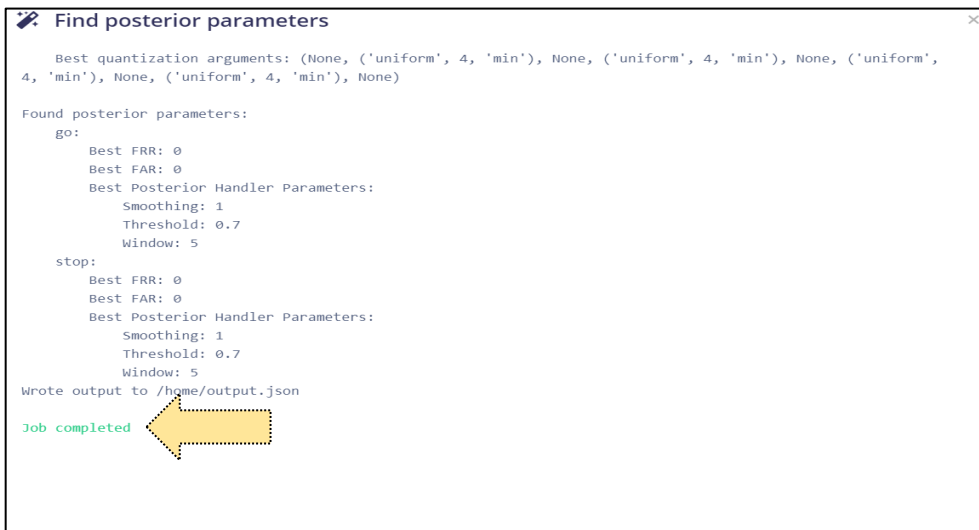

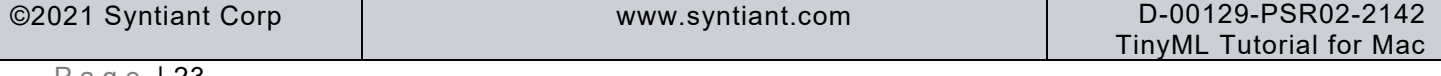

### *TinyML Tutorial*

# SVNTIANT

In your Mac, *Homebrew* needs to be loaded. *Homebrew* will be used to install arduino\_cli later on.

• Click the *Launchpad* icon on the bottom Mac bar. A new window will pop up

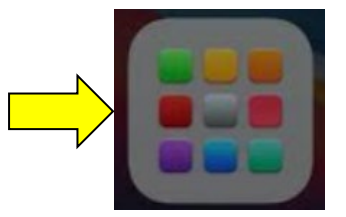

• Click on the *Other* icon. Another window will pop up

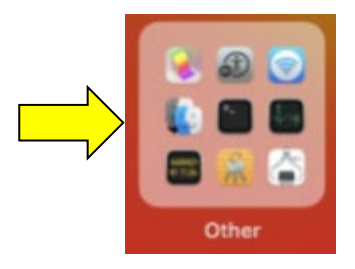

• Click the *Terminal* icon. A terminal window will open

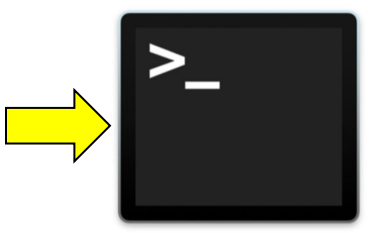

• First run the following command to make sure you are using zsh as the default shell interface chsh -s /bin/zsh

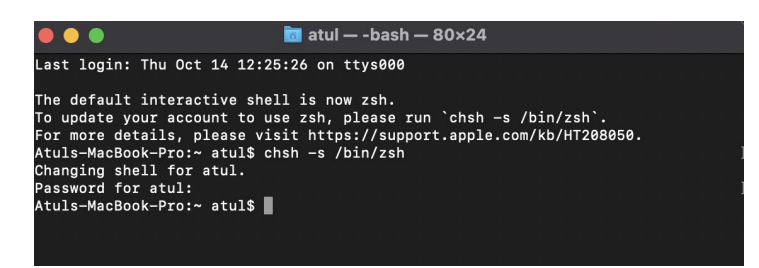

• Copy and paste the following command into the terminal and hit enter. Follow the prompts and enter the password when required. This should take about 10-15 minutes.

```
/bin/bash -c "$(curl -fsSL 
https://raw.githubusercontent.com/Homebrew/install/HEAD/install.sh)"
```
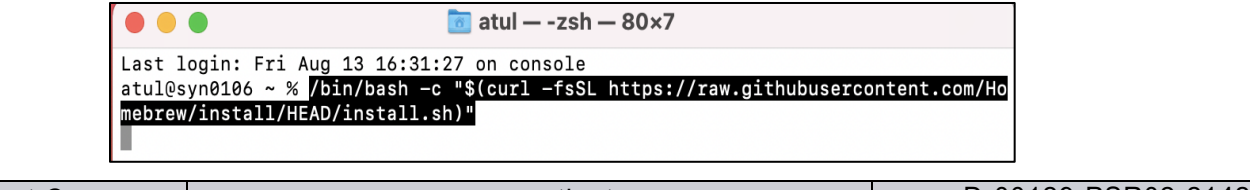

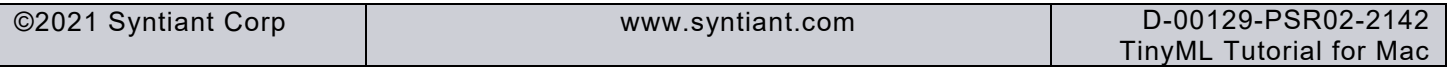

# SVNTIANT

#### *TinyML Tutorial*

• Check for successful operation with the following command.

brew update

```
\alpha atul - -zsh - 80×24
      \bulletLast login: Fri Aug 13 16:37:17 on ttys000
atul@syn0106 ~ % brew update
Already up-to-date.
atul@syn0106 ~ %
```
• Check for the confirmation message *Already up-to-date*.

```
Prasanthis-MacBook-Pro:~ prashuneela$ brew update
Already up-to-date.
Prasanthis-MacBook-Pro:~ prashuneela$ |
```
If there is a *Warning*

• Check *Warning: /opt/homebrew/bin is not in your PATH* then go through following steps. In the *Terminal* window, type following command while replacing your user ID

```
echo 'eval "$(/opt/homebrew/bin/brew shellenv)"' >> /Users/atul/.zprofile
```
eval "\$(/opt/homebrew/bin/brew shellenv)"

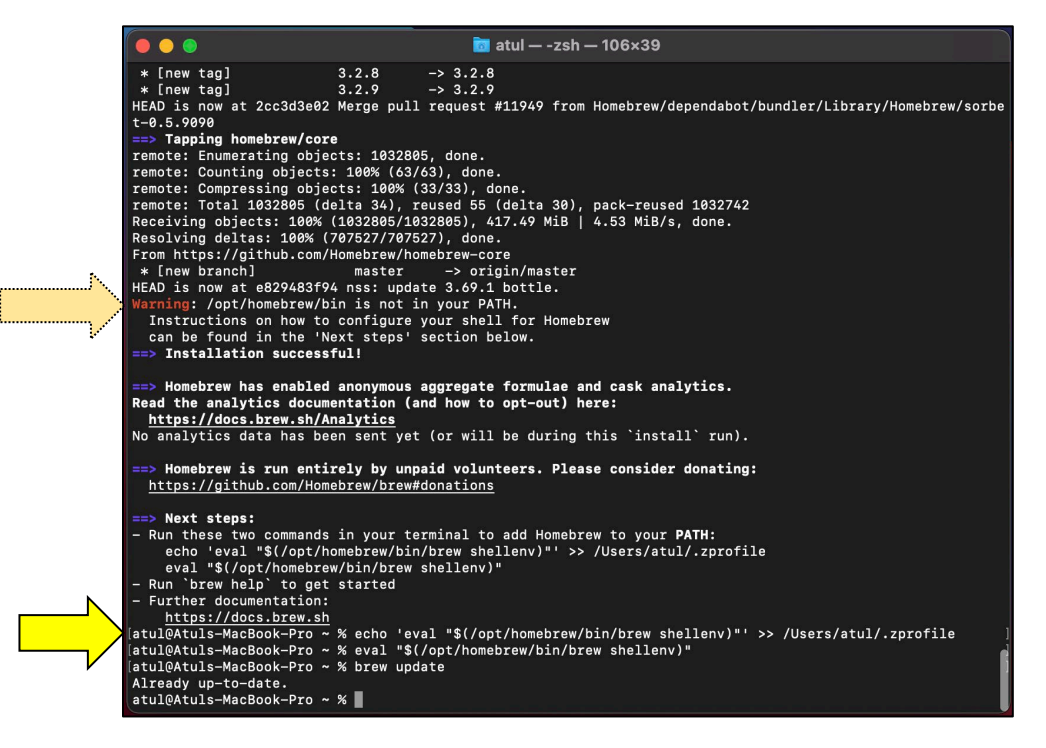

• check successful operation by typing following command.

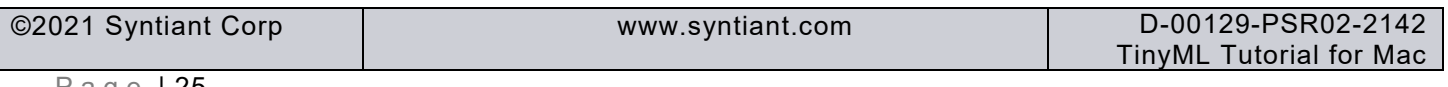

brew update

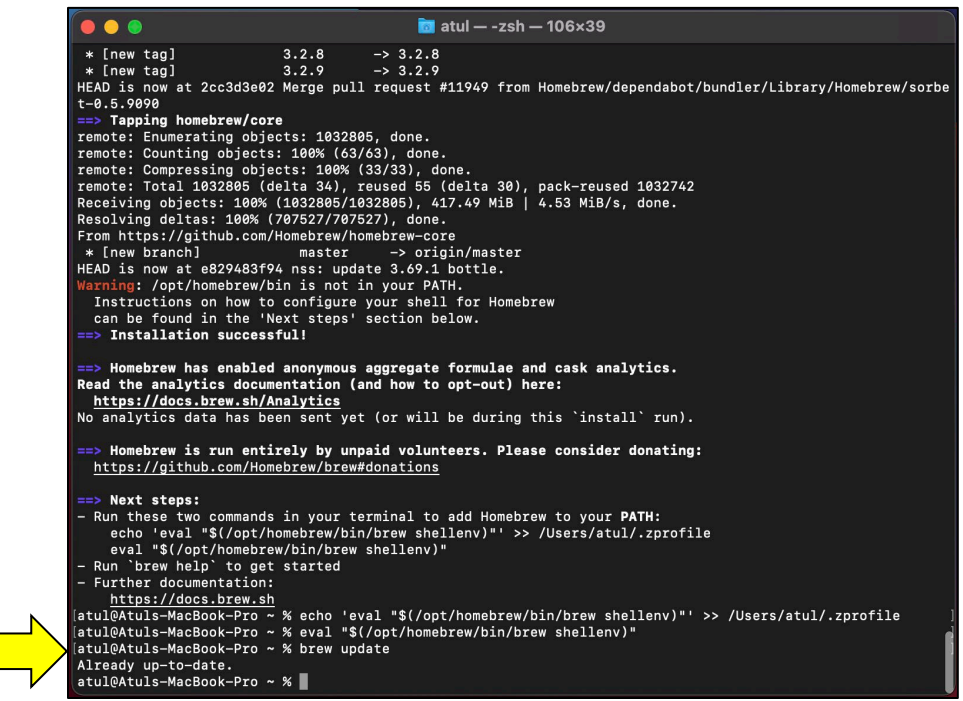

Check confirmation message *Already up-to-date*.

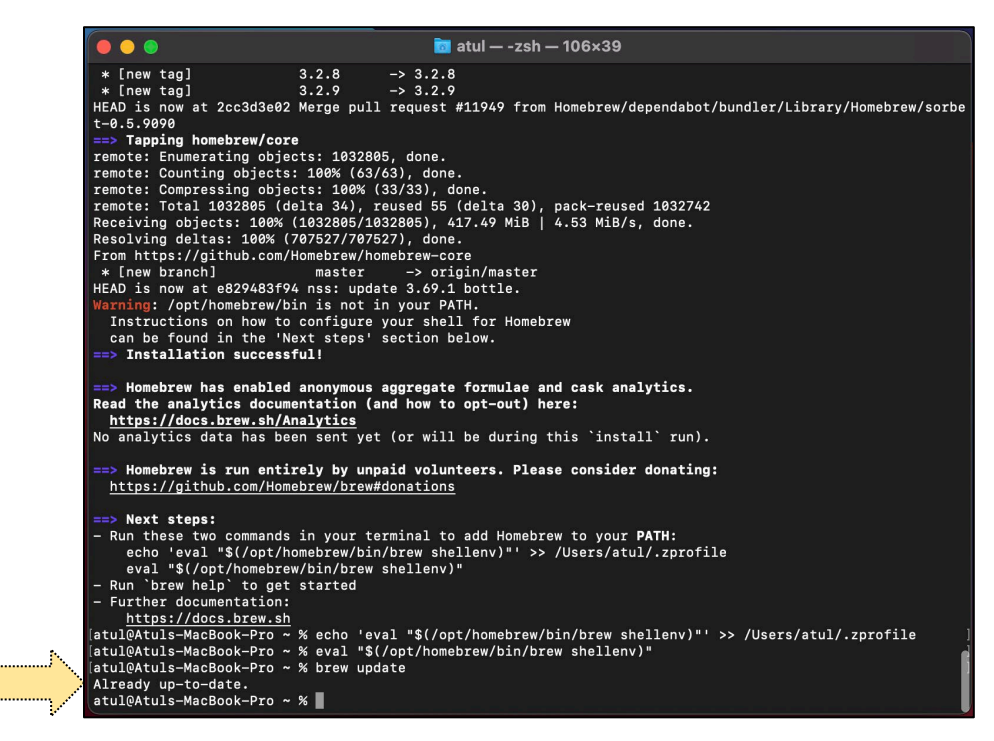

Check if your Mac has Intel processor or Apple Silicon/M1 processor.

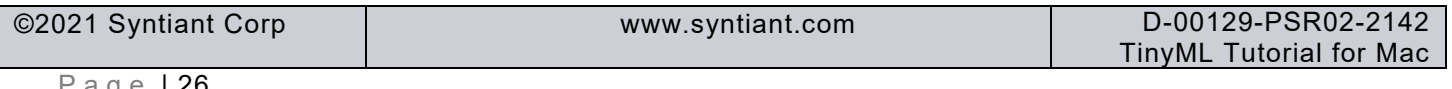

• Click on Apple icon on the top left of the screen and select *About This Mac.* The text *Processor 2.3 GHz Dual-Core Intel core i5* confirms your Mac has Intel core processor.

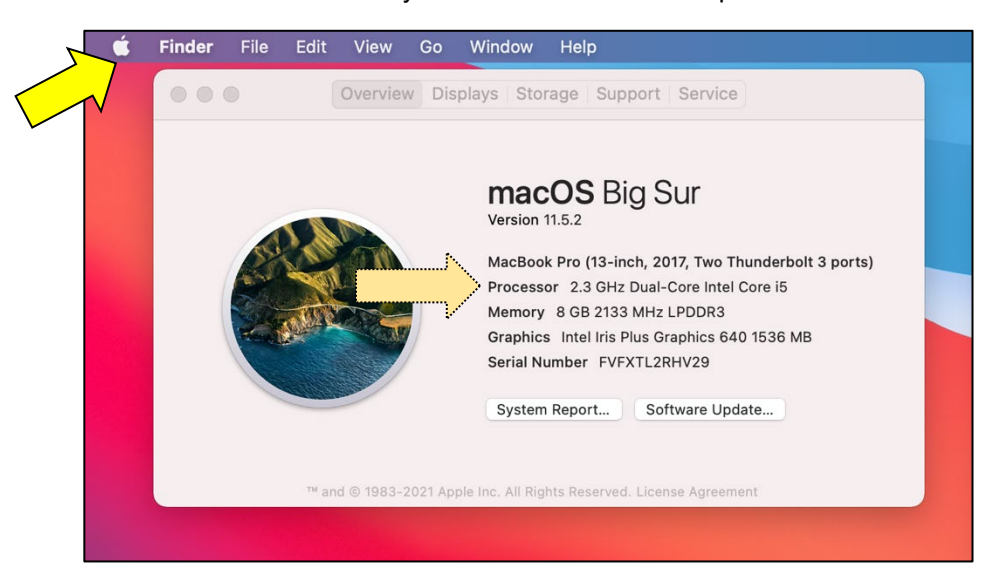

The text *Chip Apple M1* confirms your Mac has Apple core processor.

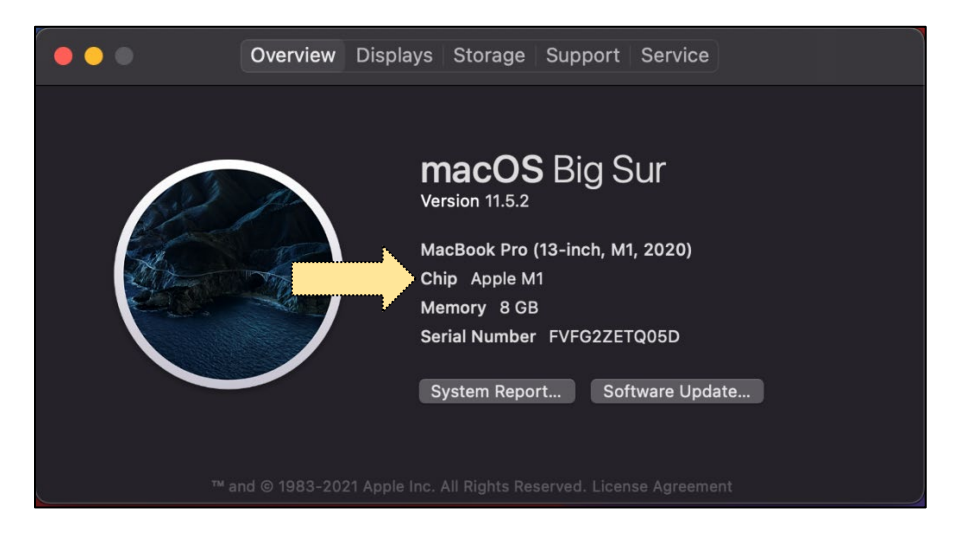

• If the *Processor or Chip* is *Apple M1* then give following command in the *Terminal* window.

softwareupdate --install-rosetta

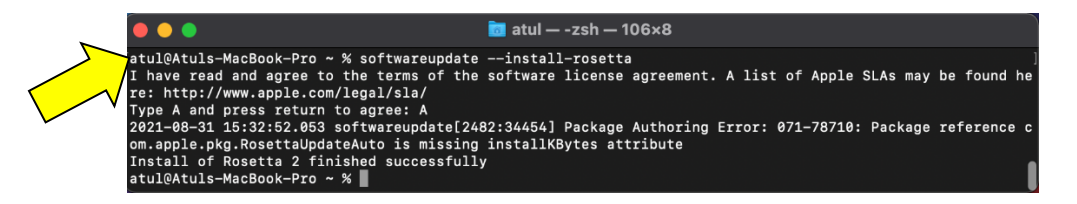

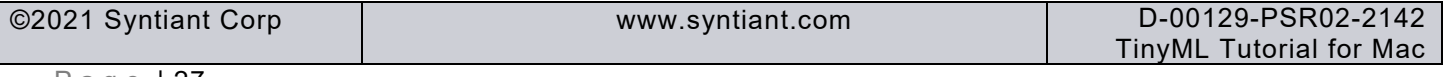

### *TinyML Tutorial*

Next, install Arduino CLI so you can upload the SAMD21 firmware.

• Click on the link [Installation – Arduino CLI](https://arduino.github.io/arduino-cli/latest/installation/) to download Arduino CLI. Choose *macOS 64bit*.

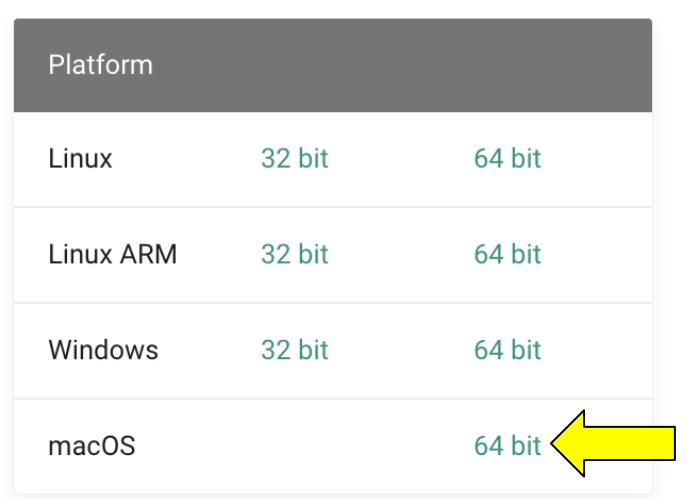

# **Latest release**

• Extract the downloaded file *arduino-cli\_0.18.3\_macOS\_64bit*.

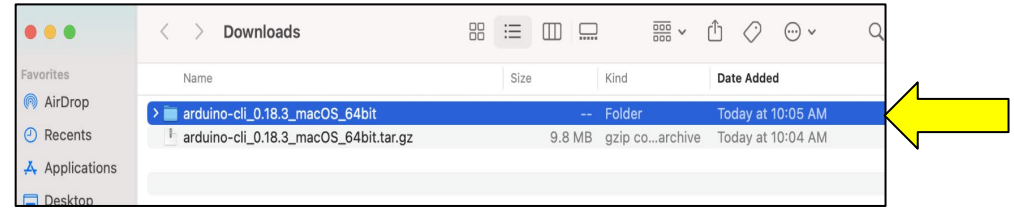

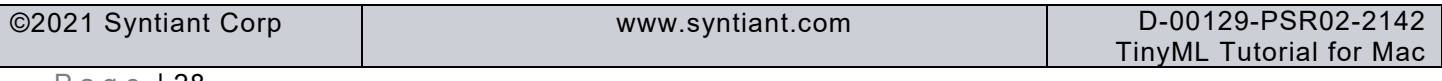

• In the terminal window, navigate to the directory where you have uncompressed arduino-cli. Type the following command into the terminal.

```
brew install arduino-cli
```
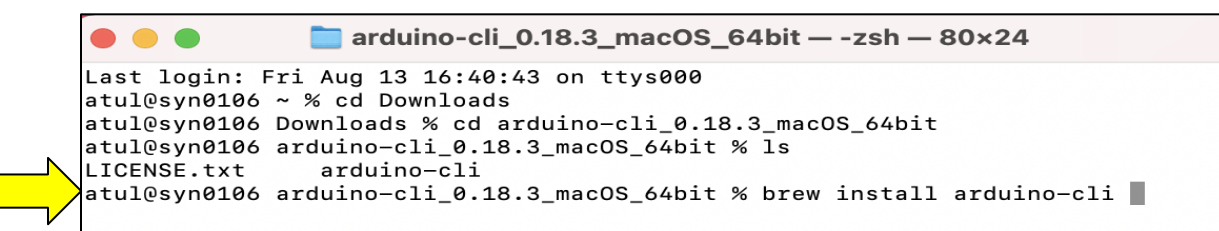

• Check that arduino-cli is working by going the root directory and enter the following command:

```
arduino-cli version
```
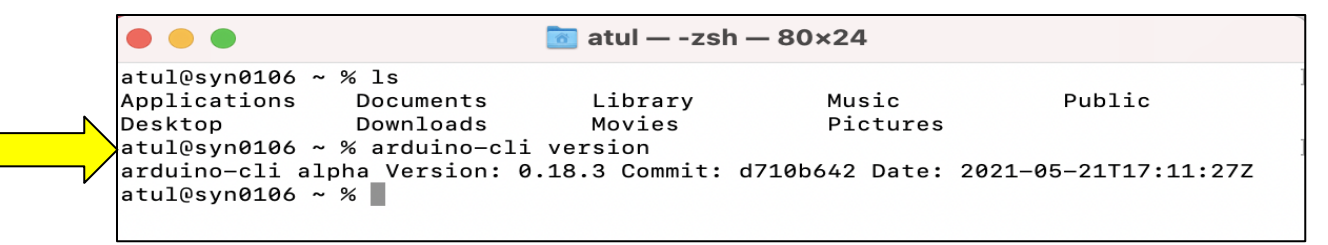

Next, use a batch-mode script to allow the software to run:

• In the terminal window, enter the following command. Enter the Mac password as required.

```
sudo spctl –-master-disable
```

```
\overline{m} atul - -zsh - 80×24
 \circ \circ \circatul@syn0106 ~ % sudo spctl --master-disable
Password:
atul@syn0106 ~ % \Box
```
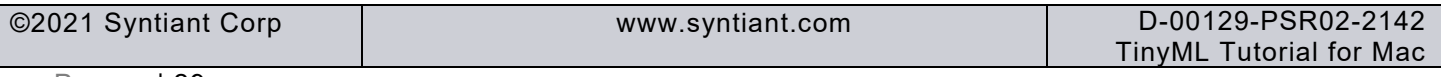

### *TinyML Tutorial*

• Open the *System Preferences* window of the Mac and click on the *Security & Privacy* window.

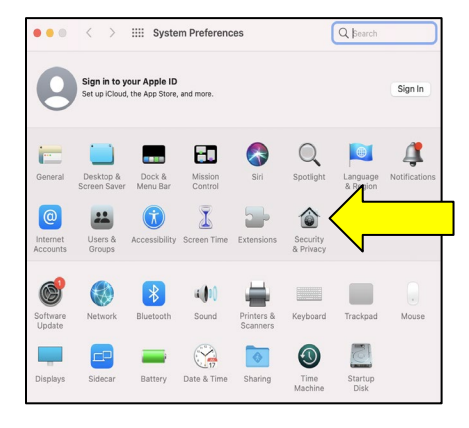

• Click the lock icon. Your Mac password entry may be required. There may be some other warnings shown depending on the operating system reversion deployed

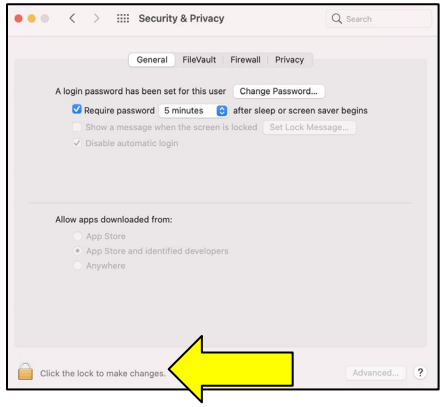

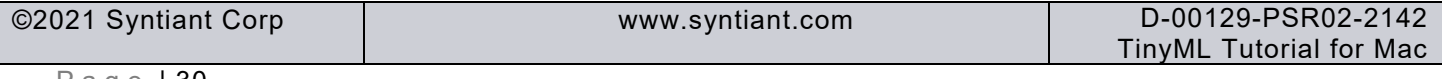

#### *TinyML Tutorial*

• Check the *Anywhere* option. Note that in certain cases, this option may already be enabled.

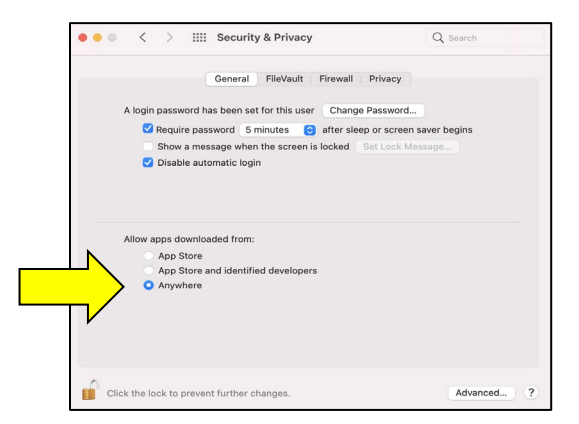

• Lock the lock icon before proceeding.

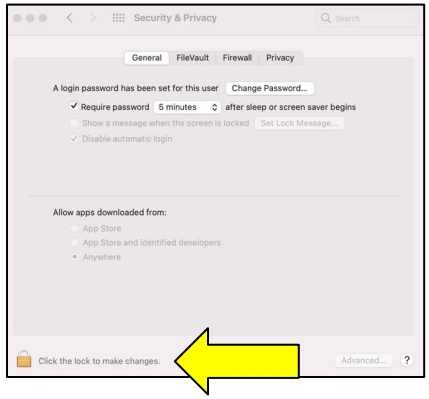

For future security, once flashing is done, follow the previous 5 commands and choose *App store and identified developers* in the previous step rather than *Anywhere*.

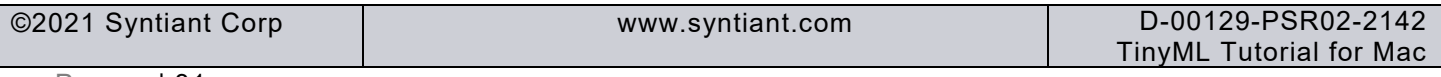

### *TinyML Tutorial*

The next steps outline how to connect the Syntiant TinyML board to your computer.

- Connect the Syntiant TinyML board to your computer via the USB port.
- The green LED on the TinyML board, which indicates that the board is powered up, should be solidly lit. Ignore the orange LED, which indicates if the battery is being charged, could be off, solidly lit or flashing.,
- The RGB LED will blink in the following sequence:
	- Dark for about 5-7 seconds after being plugged in to the USB port. It will blink blue for less than a second. Then it will be dark for about 3 seconds. It will once again blink blue for less than a second
	- Red for about 2 seconds
	- Green for another 2 seconds
	- Once the green light turns off, it is ready to detect factory programmed keywords.

In order to test the hardware after unboxing, following these steps:

• Say *"Alexa, play music"*. You should see a purple light turn on.

In rare cases, your accent may not be recognized by the system, despite several attempts. In such a situation, play the "Alexa, play music" way file at this [link.](https://static.wixstatic.com/mp3/64a391_f42fc73dcffd4811922a5ae92a170b2d.wav)

Warning: Once you reflash any program, the factory installed *"Alexa, play music"* model will no longer work.

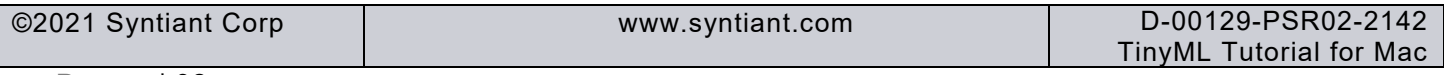

#### *TinyML Tutorial*

Now that we are done with our Mac setting, we are ready to click on *build*. For this, you will need to be back where we left off on the [first page of the deployment section](#page-21-0) (you should be logged in to Edge Impulse, in the Deployment section and with posterior parameters set).

• Continuing from the first deployment page, click on *Build*. This may take 5-10 minutes.

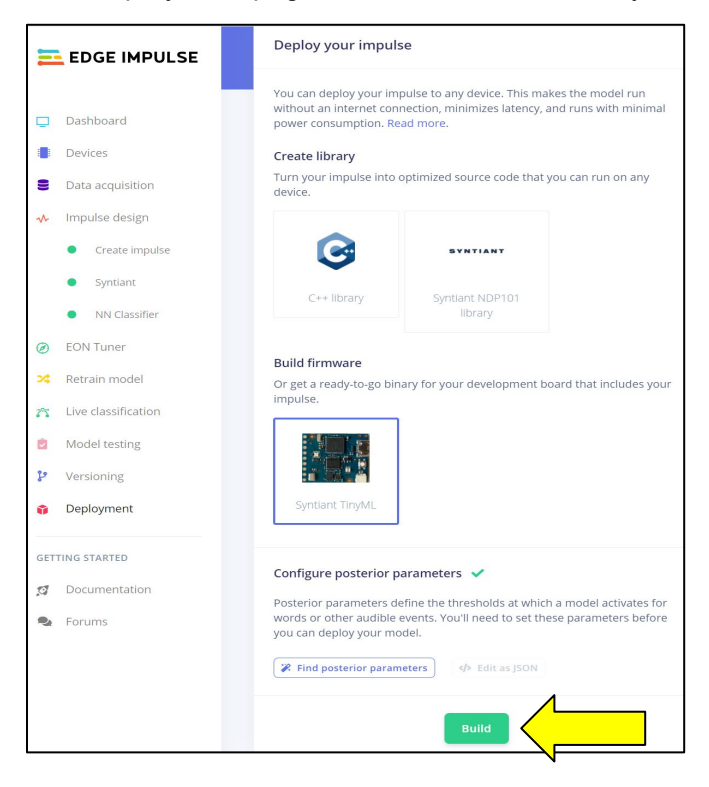

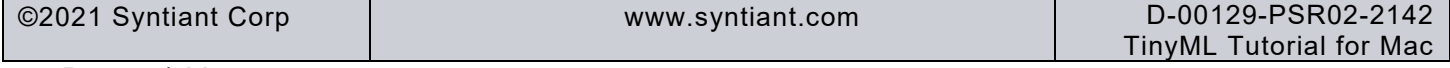

### *TinyML Tutorial*

• Confirm the pop-up window showing *Built Syntiant TinyML firmware* with a green checkmark.

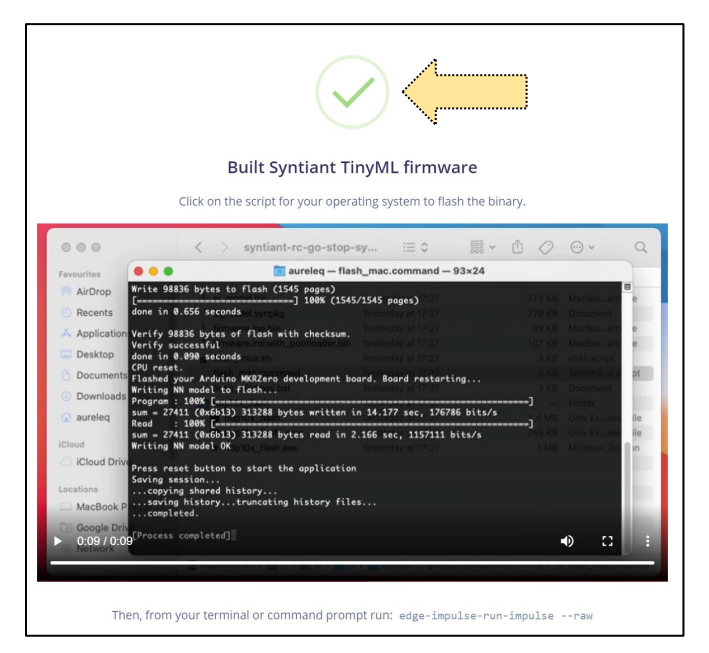

• Check your download directory. You should see a file like what is shown in the below picture

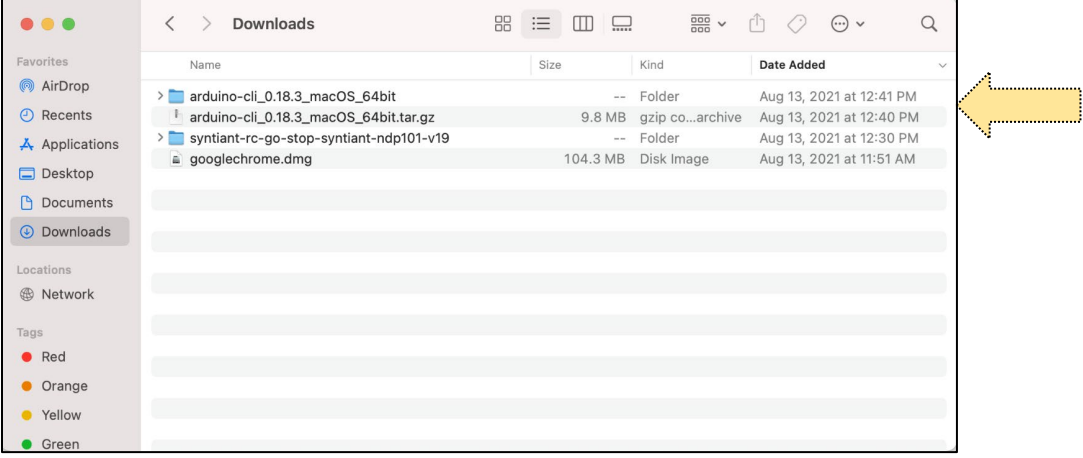

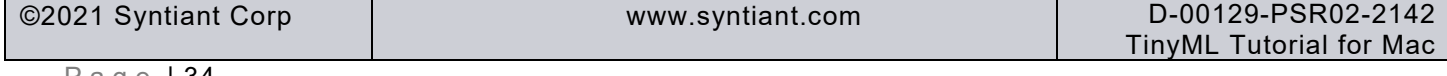

• In *Finder*, go to the place where you saved the download file. Open the *Syntiant-rc-go-stopndp101-V18* folder. Double click on *flash\_mac\_command*. The flashing sequence takes about 30-40 seconds, with the red LED turning on several times.

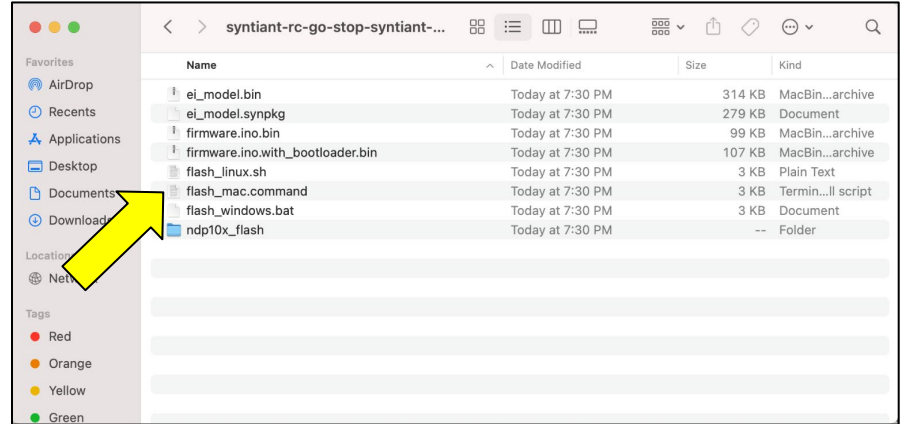

• Check for the successful execution messages.

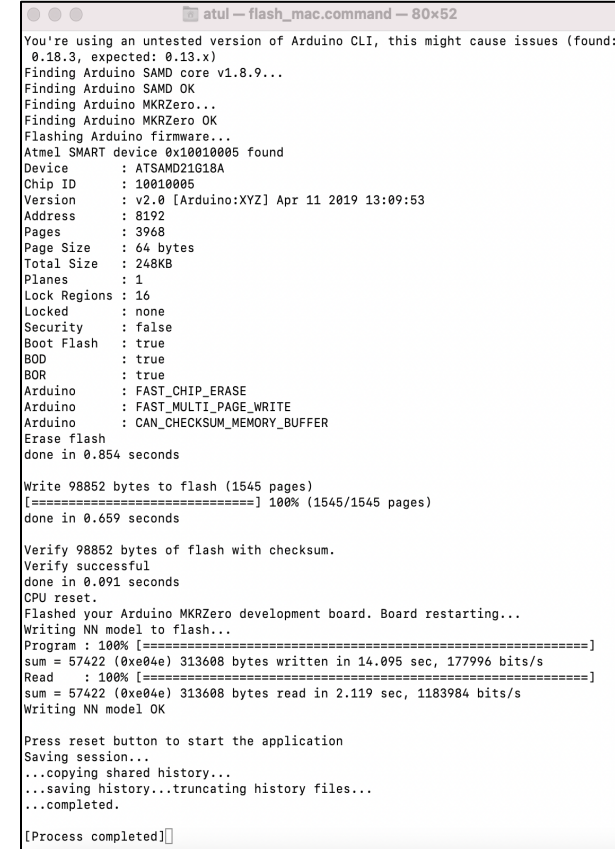

If you get series of error messages like *0x000000: read 0x04 != expected 0x01* then go to *Troubleshooting* section.

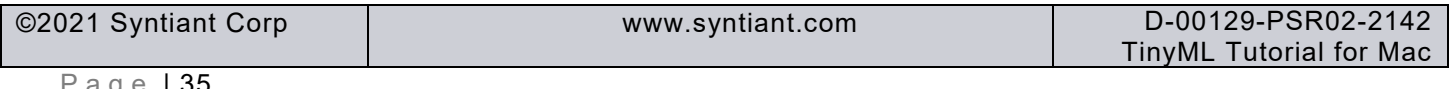

# SVNTIANT

*TinyML Tutorial*

### <span id="page-35-0"></span>**10 Section 3 – Real Time Testing**

Now your Syntiant TinyML board is ready for a test drive. Remove the board from the USB cable and then plug it back in. You should see the following sequence:

- The green light is lit solidly
- The orange light is either off, solidly lit or flashing
- The RGB light is dark for about 5-7 seconds after plugging in to the USB port
- The red LED turns on for about 2 seconds
- The green LED turns on for about 2 seconds

Once the green LED turns off, it is ready to test the "*Go"* and *"Stop"* keywords. If you say *"Go"* or *"Stop"*, the RGB LED will turn *green* or *red*, respectively.

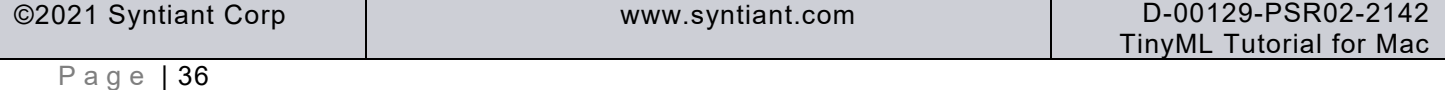

#### *TinyML Tutorial*

# **SYNTIANT**

### <span id="page-36-0"></span>**11 Summary**

Congratulations! With this tutorial, you have completed the entire flow to successfully program the Syntiant TinyML board and test the results in real time. Thank you for taking the time to complete this tutorial.

### <span id="page-36-1"></span>**12 Troubleshooting**

If you see a series of errors displaying *0x000000: read 0x04 != expected 0x01* during the deployment step, following steps should resolve the issue.

• In the terminal, while the board is **not** connected, give the following command:

```
ls /dev/tty.*
                                 \blacksquare atul — -zsh — 80×24
Last login: Thu Sep 9 15:56:49 on ttys000
[atul@Atuls-MacBook-Pro ~ % ls /dev/tty.*
 /dev/tty.Bluetooth-Incoming-Port
                                             /dev/tty.wlan-debug
 /dev/tty.debug-console
atul@Atuls-MacBook-Pro ~ % \blacksquare
```
• Now, connect the board, and give the same command. See which new device is added. This will be your TinyML board. In this example, the new device is */dev/tty.usbmodem11202*.

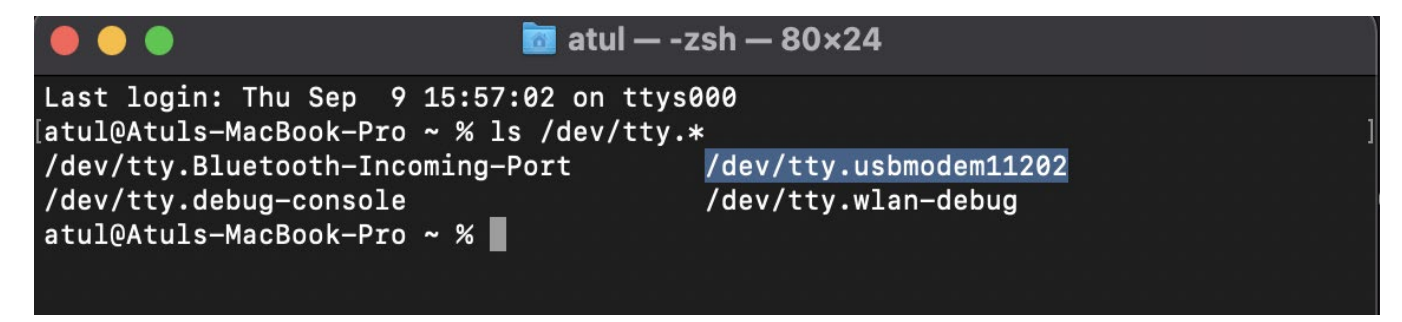

• Give the following command (while substituting your device) to setup a serial port between the device and the computer with a 115200 baudrate:

screen /dev/tty.usbmodem11202 115200

 $\blacksquare$  atul — -zsh — 80×24 Last login: Thu Sep 9 15:57:02 on ttys000 [atul@Atuls-MacBook-Pro ~ % ls /dev/tty.\* /dev/tty.Bluetooth-Incoming-Port /dev/tty.usbmodem11202 /dev/tty.debug-console /dev/tty.wlan-debug atul@Atuls-MacBook-Pro ~ % screen /dev/tty.usbmodem11202 115200

• After running the above command, a new window will open with no prompt.

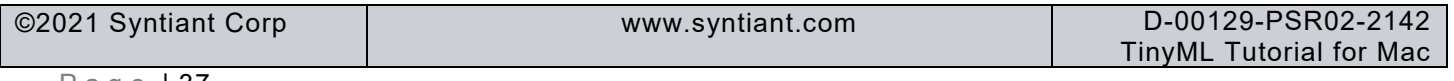

### *TinyML Tutorial*

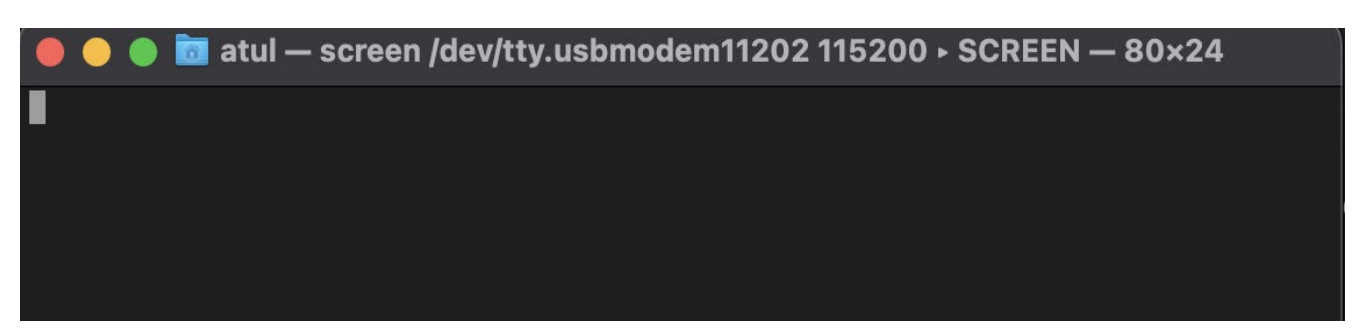

• Now type in "::" (a pair of colons). The colons will not be printed on the screen. The firmware receives the command. The first colon is a que for a command to be followed. The second colon is used to print the status of the firmware. These commands are specific to the Syntiant TinyML board.

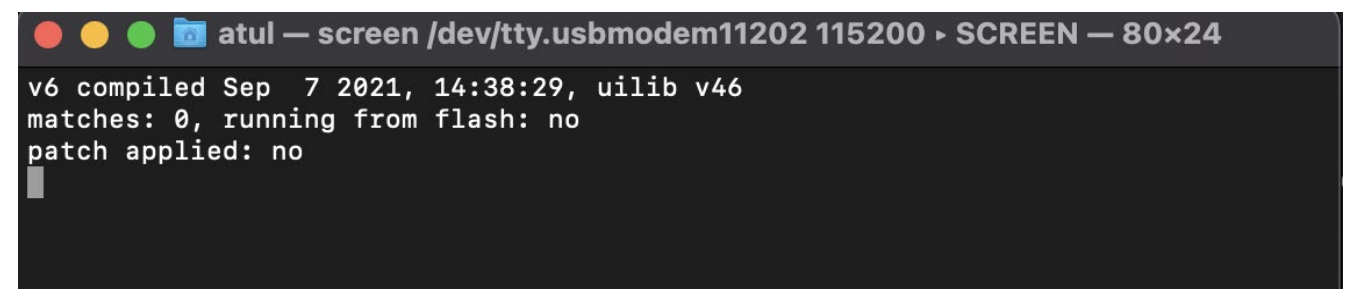

• To fix the error, give the ":F" (a colon followed by a capital letter 'F') command. The text "Copying SD to flash" and "Done" will appear. This works even if there is no SD card inserted. Now you can try flashing the board again.

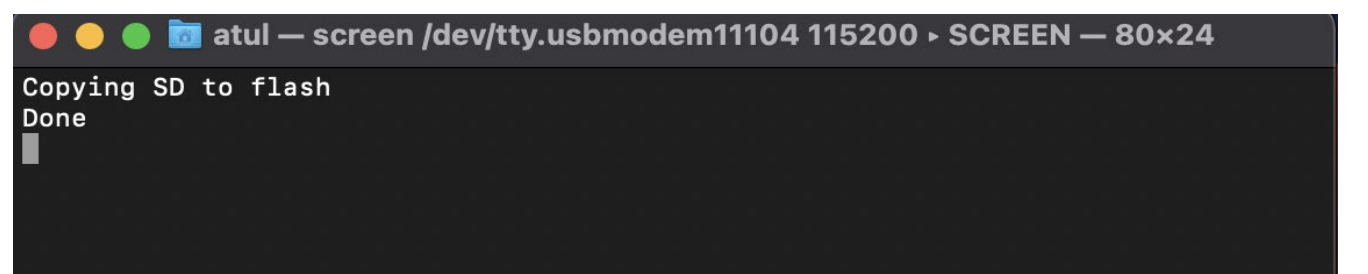

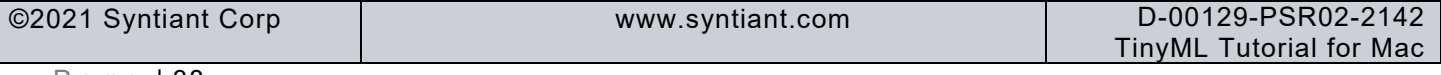

### **Revision History**

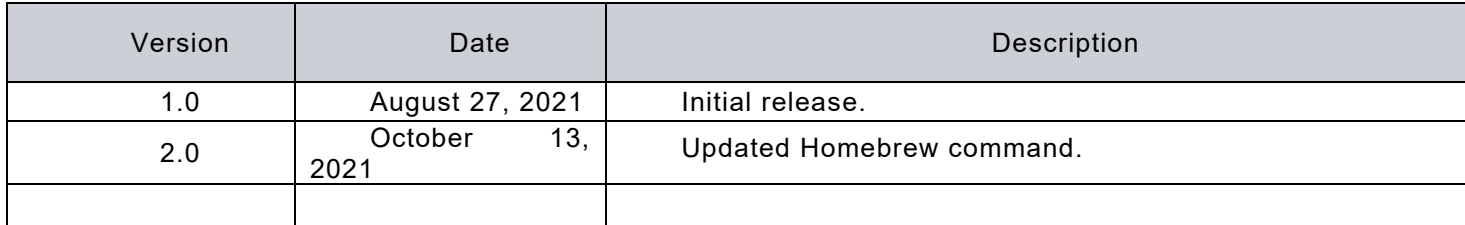

### Corporate Headquarters

#### 7555 Irvine Center Drive, Suite 200, Irvine, CA 92618

©2021 Syntiant Corp. All rights reserved. SYNTIANT is a trademark of Syntiant Corp. All other trademarks are the property of their respective owners.

**Disclaimer:** The information given in this document is believed to be accurate and reliable. However, Syntiant Corp does not give any representations or warranties as to the completeness or accuracy of such information and shall have no liability for the use of the information contained herein. Syntiant Corp reserves the right to make changes to this document and the information contained herein at any time and without notice.

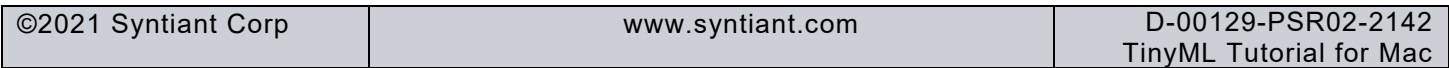